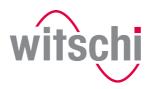

**■** LEADING SWISS PRODUCTS

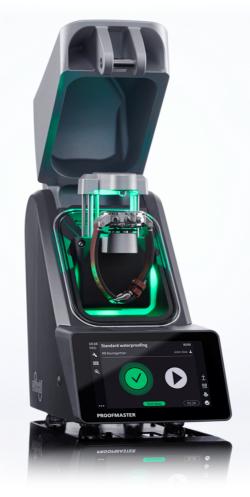

# ProofMaster® Operating manual

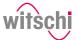

## Characteristic data

**Document** Type: Operating manual

Language: English

Change log

| Version     | Date       | Author    | Description    |
|-------------|------------|-----------|----------------|
| Version 1.0 | 17.10.2019 | RdT – BRY | First edition. |
|             |            |           |                |
|             |            |           |                |
|             |            |           |                |

### Info

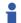

The original text of this manual is written in German.

Translations are made for information purposes only. In cases of doubt, only the German version shall be decisive.

Manufacturer Witschi Electronic AG

Bahnhofstrasse 26

3294 Büren an der Aare

Switzerland

**Product** ProofMaster

**Copyright**Reproduction of this document in whole or in part is not permitted.

Without the prior written consent of Witschi Electronic AG, no section may be copied, edited or electronically reproduced, transmitted or

recorded on magnetic media or in any other way.

All rights, in particular those of reproduction, distribution and translation into other languages, as well as those of patent law and patent application are reserved. The same copyright also applies to the software supplied with the devices from Witschi Electronic AG.

© Copyright Witschi Electronic AG, 2019 – all rights reserved.

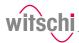

# **Table of contents**

| 1 | Gene   | ral information                              | 6       |
|---|--------|----------------------------------------------|---------|
|   | 1.1    | Technical support                            | 6       |
|   | 1.2    | Definitions                                  | 7       |
|   | 1.3    | Versions                                     | 7       |
|   | 1.4    | Guarantee                                    | 7       |
| 2 | Safet  | y                                            | 8       |
|   | 2.1    | General pictograms                           | 8       |
|   | 2.2    | Proper use                                   | ç       |
|   | 2.3    |                                              | 9<br>LC |
|   | 2.4    | Residual risks                               | LC      |
|   | 2.5    | Owner's liability                            | L4      |
|   | 2.6    | Personnel qualifications                     | 15      |
|   | 2.7    | Personal protective equipment                | 15      |
|   | 2.8    | Spare parts                                  | 16      |
|   | 2.9    | Noise emissions                              | 16      |
| 3 | Initia | operation                                    | L7      |
|   | 3.1    | Moving the device                            | L7      |
|   | 3.2    | Transport inspection1                        | 18      |
|   | 3.3    | Storage conditions                           | 18      |
|   | 3.4    | Space requirement                            | LS      |
|   | 3.5    | Requirements regarding the installation site | LS      |
|   | 3.6    | Working area of the operator                 | 20      |
|   | 3.7    | List of equipment                            | 21      |
|   | 3.8    | 3.8.1       Current                          | 22      |
| 4 | Desci  | iption                                       | 26      |
|   | 4.1    | Proofmaster                                  | 26      |
|   | 4.2    | Included accessories                         | 27      |
|   | 4.3    | Required accessories                         | 20      |

# Table of contents \_\_\_\_\_

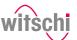

|   | 4.4    | Optiono    | ıl accessories                       | 30 |
|---|--------|------------|--------------------------------------|----|
|   | 4.5    | Procedu    | ure of a tightness test              | 30 |
|   | 4.6    | Definition | ons                                  | 31 |
|   | 4.7    | Referen    | ice to standard ISO 22810            | 32 |
| 5 | Use    |            |                                      | 33 |
|   | 5.1    | Safety o   | during use                           | 33 |
|   | 5.2    | Basic or   | peration                             | 34 |
|   |        | 5.2.1      | Switching on the Proofmaster         |    |
|   |        | 5.2.2      | Enabling screen saver or standby     | 35 |
|   |        | 5.2.3      | Switching off the device             | 36 |
|   |        | 5.2.4      | Determining test pressure values     |    |
|   |        | 5.2.5      | Programming a quick test             |    |
|   |        | 5.2.6      | Selecting the program                |    |
|   |        | 5.2.7      | Starting the test                    |    |
|   |        | 5.2.8      | Cancelling the test                  |    |
|   |        | 5.2.9      | Positioning the watch                |    |
|   |        | 5.2.10     | Manually lowering/lifting the sensor |    |
|   |        | 5.2.11     | Identifying the tests                |    |
|   | 5.3    |            | ed results                           |    |
|   |        | 5.3.1      | Displaying test results              |    |
|   |        | 5.3.2      | Selecting the results display        |    |
|   |        | 5.3.3      | Access to results                    |    |
|   |        | 5.3.4      | Sorting the results                  |    |
|   |        | 5.3.5      | Deleting measured results            |    |
|   | 5.4    | LeakFin    | der                                  | 51 |
|   | 5.5    | Progran    | nming                                |    |
|   |        | 5.5.1      | Menus and operating buttons          |    |
|   |        | 5.5.2      | Fixed test programs                  |    |
|   |        | 5.5.3      | Creating a program                   |    |
|   |        | 5.5.4      | Editing a program                    |    |
|   |        | 5.5.5      | Deleting a program                   |    |
|   |        | 5.5.6      | Viewing a program                    | 61 |
| 6 | Maint  | tenance    |                                      | 62 |
|   | 6.1    | Safety o   | during maintenance                   | 62 |
|   | 6.2    | Mainter    | nance schedule                       | 63 |
|   | 6.3    | Cleanin    | g the seal (O ring)                  | 64 |
|   | 6.4    | Replaci    | ng the seal (O ring)                 | 64 |
|   | 6.5    | Replaci    | ng the deformation sensor            | 64 |
|   | 6.6    | Softwar    | re updates                           | 65 |
|   | 6.7    | Accesso    | ories and spare parts                | 66 |
| 7 | Settir | ngs        |                                      | 67 |

# **Table of contents**

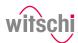

|    | 7.1            | Quick se                                      | ttings menu                                                                                                    | 67                         |
|----|----------------|-----------------------------------------------|----------------------------------------------------------------------------------------------------|----------------------------|
|    | 7.2            | Settings                                      |                                                                                                    | 68                         |
|    | 7.3            | System<br>7.3.1<br>7.3.2<br>7.3.3<br>7.3.4    | Language selection                                                                                                 | 69<br>70<br>71<br>72       |
|    | 7.4            | Device<br>7.4.1<br>7.4.2<br>7.4.3<br>7.4.4    | Opening speed of the bell cover                                                                                    | 74<br>74<br>74<br>75       |
|    | 7.5            | Import/e:<br>7.5.1<br>7.5.2<br>7.5.3<br>7.5.4 | Importing/exporting settings Importing/exporting programs Resetting the device settings Restoring factory settings | 76<br>76<br>78<br>81<br>82 |
|    | 7.6            | Printer<br>7.6.1<br>7.6.2                     | Configuring the printer                                                                                            | 83<br>83<br>84             |
|    | 7.7            | Network                                       |                                                                                                    | 87                         |
|    | 7.8            | WiCoTR.                                       | ACE                                                                                                    | 87                         |
|    | 7.9            | System i                                      | nformation                                                                                                    | 88                         |
| 8  | Troub          | leshootin                                     | g                                                                                                    | 89                         |
|    | 8.1            | Error me                                      | ssages                                                                                                    | 89                         |
|    | 8.2            | Malfunct                                      | ions                                                                                                    | 90                         |
|    | 8.3            | Opening                                       | the bell cover in an emergency                                                                                     | 91                         |
| 9  | Decon          | nmissioni                                     | ng and disposal                                                                                                    | 92                         |
| 10 | Technical data |                                               |                                                                                                    |                            |

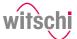

### 1 General information

Purpose of the documentation This documentation contains the necessary information for the proper operation of the device.

This allows the user to perform operating or maintenance procedures efficiently.

For reasons of safety and environmental protection, the service instructions must be followed. In any case, the documentation should be consulted.

Witschi Electronic AG assumes no liability for errors or omissions.

The "CE" marking confirms that this product complies with the European requirements regarding safety, health, environmental and user protection.

See also the declaration of conformity supplied with the machine.

Liability

Conformity with standards and guidelines

 $\epsilon$ 

Proper use

**General information** 

The instructions in this document must be observed, in particular the safety precautions.

This document has been prepared on the basis of the information available at the time of its publication.

This manual enables safe and efficient handling of the ProofMaster leak tightness testing device (referred to in the following as "device" or "ProofMaster"). The manual is an integral part of the device and must be kept near the device so that it can be accessed by personnel at all times.

Personnel must have carefully read through and understood this manual before starting work. To ensure safe working, the safety indications, warnings and instructions in this manual must be followed. In addition, the local health and safety regulations as well as the general safety rules for operation of the ProofMaster must be observed. Illustrations contained in this manual are intended for illustration purposes only and may deviate from the model sold.

## 1.1 Technical support

### Rating plate

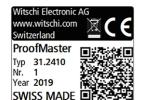

The rating plate of the ProofMaster is located on the reverse of the device and contains the following information:

- Manufacturer
- · Device name
- Type
- Serial number
- · Year of manufacture

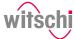

### **Technical support inquiries**

To request technical support from Witschi Electronic AG, proceed as follows:

- a) Observe the specifications on the machine's rating plate.
- b) Try to clearly identify the error that occurred.
- c) Contact the customer service of Witschi Electronic AG.

**Customer service** The point of sale can provide you with technical information.

The nearest point of sale can be found on the Witschi Electronic AG website www.witschi.com.

Witschi Electronic AG would also be pleased to receive information and feedback, which can be helpful for the improvement of the products.

### Information on customer service

Address: Witschi Electronic AG

Bahnhofstrasse 26 3294 Büren an der Aare

Switzerland

 Telephone:
 +41 32 352 05 00

 Fax:
 +41 32 351 32 92

 Internet:
 www.witschi.com

 E-mail:
 service@witschi.com

### 1.2 Definitions

User

The user is the owner of a device which he or she uses as the owner or which he or she gives to third parties for use.

Operator

The operator is the person who carries out production or operating processes with the device.

**Technical personnel** 

Technical personnel are defined as all persons whose training and qualifications entitle them to carry out installation and maintenance work on the device. Any work on the electrical and mechanical components of the device must be carried out by Witschi Electronic AG.

Device

A device is defined as the entirety of the ProofMaster.

### 1.3 Versions

The ProofMaster is available with the PRO software version. All functions in this manual refer to the PRO version.

### 1.4 Guarantee

Witschi Electronic AG grants two years warranty on the new ProofMaster. Further information can be found in the **Warranty information document** supplied with the ProofMaster.

17.10.2019 7/96

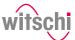

# 2 Safety

This section provides an overview of all the important safety aspects that ensure personal protection and safe and trouble-free operation. The relevant sections contain additional warnings on the various tasks.

### Mandatory

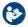

All safety and protection regulations described here must be read and observed in order to avoid damage to equipment, persons and the environment.

The legal regulations, accident prevention and environmental protection measures as well as the relevant technical regulations for safe working methods in the country of use and at the place of installation of the device must also be observed.

### 2.1 General pictograms

### **Prohibition**

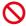

Mandatory advice to follow.

### ♠ DANGER

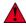

This combination of symbol and keyword indicates an imminently hazardous situation that will result in serious or fatal injury if not avoided.

### **↑** WARNING

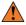

This combination of symbol and keyword indicates a potentially hazardous situation that can result in serious or fatal injury if not avoided.

### **CAUTION**

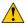

This combination of symbol and keyword indicates a potentially hazardous situation that can result in minimal or minor injury if not avoided.

### Mandatory

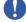

Applicable guideline, measure.

### Info

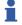

Informative comment.

### Tip

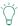

Recommendation or advice.

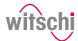

### 2.2 Proper use

The "ProofMaster" leak tightness testing device is used exclusively for testing the water resistance of watches by means of positive and negative pressure.

The ProofMaster can be used to check the water resistance of both digital watches and analogue or pocket watches in accordance with the watch manufacturer's specifications.

You can also use the ProofMaster to build up positive pressure in the case of a leaky watch to then find the leak by testing it in water.

The device is intended for watches with the following maximum dimensions:

Diameter: 70 mmThickness: 30 mm

• Width: 85 mm

Proper use also includes observing all the information in the manual.

Any use that deviates from the proper use is considered improper use.

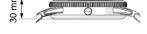

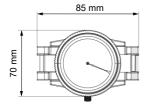

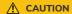

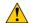

Risk of injury if the device is used improperly!

Improper use of the ProofMaster can result in hazardous situations.

# 2.3 Safety sign

The parts of the device which represent a danger are marked with a safety label.

### Mandatory

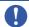

Make sure that the safety labels on the device are clearly leaible and clean!

If the labels become dirty or illegible over time, so that hazards can no longer be identified or service instructions can no longer be followed, they must be replaced with new ones and affixed to the same place.

17.10.2019

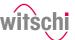

### 2.3.1 Labels on the device

### Calibration of the Proof-Master

Calibration Service
Cal. Date 22.05.2019
Next cal. 22.11.2020
Witsch

The stickers listed below are affixed to the ProofMaster.

The calibration instruction on the underside of the device shows when the device needs to be recalibrated. For a reliable measurement result, the specified date for the next calibration must be observed.

### Info

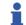

The reliability of the measurement results is guaranteed by regular calibration of the ProofMaster.

### Maximum supply pressure

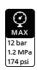

This sticker is located next to the connection point of the compressed air supply. The maximum supply pressure must not exceed **12 bar**.

### 2.3.2 Labels on the power supply unit

Electrical and electronic components

X

The labels below are affixed to the power supply unit.

The electrical and electronic components in the device contain toxic substances. The device must therefore be disposed of in a recycling depot or by a specialised company.

### **CE** conformity

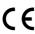

The "CE" marking confirms that this product complies with the European requirements regarding safety, health, environmental and user protection.

### 2.4 Residual risks

### Compressed air

The compressed air devices can be dangerous if they are disconnected when compressed air is present. A pressurised line that is disconnected can cause the air to escape extremely quickly as a result of the escaping pressure, thus posing a danger, especially to the eyes and face.

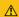

### **↑** CAUTION

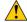

### Risk of injury from compressed air!

If compressed air escapes uncontrolled, there is a risk of injury.

 Take care when working on the compressor or the compressed air hoses.

### **Prohibition**

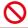

Do not exceed the maximum supply pressure of 12 bar! Device components could otherwise burst.

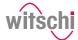

### Prohibition

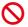

# Never force the device cover to open when the device is under pressure!

Otherwise parts could be ejected.

### Mandatory

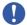

### Follow the obligations set out below:

Check the compressed air hose before each use! The integrity of the hose is crucial for safety.

Make sure that the compressed air hose is not subjected to any external mechanical loads!

The compressed air hose must therefore not come into contact with sources of heat, oils or greases, and must not be crushed, kinked, pinched or subjected to excessive tensile loads.

Before the unit is put out of operation, the compressed air supply must be completely disconnected!

To reduce the risk of damage from residual pressure in the unit.

### Mandatory

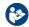

# Observe the documentation of the compressor manufacturer!

To avoid operating errors that can lead to damage.

# Contaminated compressed air

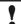

### Caution - material

# Material damage due to the use of contaminated compressed air!

The use of contaminated compressed air can damage the device.

· Observe the following list of prohibitions and obligations.

### Mandatory

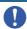

### Follow the obligations set out below:

Only use oil-free, dry and dust-free air!

Ensures that no condensation water can enter into the device via the compressed air.

Service the compressor regularly as specified in the manufacturer's documentation!

Ensures operation with clean compressed air.

### Cracked glass

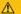

### CAUTION

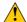

### Risk of injury from cracked glass!

The positive pressure can penetrate into leaking watches during the test. If this is the case, the interior of the watches will be under pressure after the test. The glass in the watch can then splinter or crack. It can cause serious eye injuries and even blindness.

### Mandatory

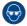

### Observe the instructions for wearing safety goggles in this Operating manual!

If it is necessary to wear safety glasses, make sure that other people in the room are at an appropriate distance from the device.

17.10.2019

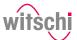

### Moving parts

### **↑** CAUTION

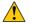

### Risk of injury from moving parts!

Moving parts inside the device can cause serious injuries including loss of limbs.

· Observe the following list of prohibitions and obligations.

### Prohibition

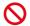

### Never open the device housing manually!

The housing may close again, trapping an object or part of the body.

### Mandatory

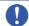

# Return a defective device to the manufacturer immediately!

To avoid damage of any kind.

### Risk of crushing

### **CAUTION**

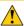

### Risk of crushing when closing the bell cover!

There is a risk of crushing between the bell cover and the housing of the device when closing the bell cover.

 Before closing the bell cover, make sure that no body parts or objects are inside the closing area.

### Current

### Caution - material

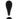

### Material damage due to short circuit!

Damage to the insulation on the power cord or the power supply unit can result in a short circuit and damage the ProofMaster.

### Prohibition

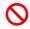

### Never immerse the device in water!

It is not designed for immersion.

### Mandatory

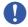

### Follow the obligations set out below:

Work on electronic components of the ProofMaster must only be carried out by customer service!

Failure to do so could void the warranty.

Always disconnect the mains plug before cleaning, maintenance or repair work!

To avoid electric shock.

To disconnect the power supply unit from the power supply, only pull on the plug itself, never pull on the cable.

To avoid damage to the cable.

Observe the following recommendations to avoid short circuits:

- If the power cord or power supply unit is damaged, disconnect the mains plug and have the power supply unit repaired.
- Place the power cord so that it cannot be damaged by external influences.
- Ensure that access to the power supply is always guaranteed.
- Protect live parts from moisture.

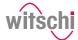

### Opening the housing

### Caution - material

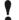

### Material damage due to opening the housing!

When opening the housing, there is a risk that internal components of the device or the housing may be damaged.

· Observe the following list of prohibitions and obligations.

### Prohibition

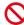

### Never open the housing yourself!

Opening the housing will void the warranty and Witschi Electronic AG will not be liable for any accident occurring after the housing has been opened by an unqualified person.

### Mandatory

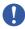

In the event of malfunctions or problems that cannot be solved with the help of this manual, contact the manufacturer!

Failure to do so could void the warranty.

### Test pressure

### Caution - material

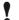

### Material damage due to excessive test pressure!

Applying excessive test pressure can damage the watch being tested and/or the ProofMaster.

• Observe the following list of prohibitions and obligations.

### **Prohibition**

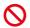

**Do not exceed the maximum supply pressure of 12 bar!** Device components could otherwise burst.

### Mandatory

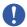

### Follow the obligations set out below:

Make sure that the watch can withstand the pressure! To avoid damaging the watch.

Only check watches for which a maximum water depth is specified, without exceeding the limit value!

Observe the following rule: 10 m water depth = 1 bar test pressure.

Observe the test pressure values!

See section Determining test pressure values [Page 36].

Check watches without special information at a maximum pressure of 2 bar!

To avoid damaging the watch.

### Water ingress

### Caution - material

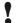

### Damage to the watch being tested due to water ingress!

The watch will only remain sealed in the water as long as there is a positive pressure in the housing, and, if the leak in the watch is too large, there is a risk of water penetrating the interior of the watch during the water test.

17.10.2019

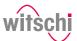

### **Mandatory**

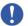

### Follow the obligations set out below:

Only perform the water test once the "Leak Finder" program has been executed and the watch can be submerged in water without any risk! Perform the test in the water immediately after the "Leak Finder" program has ended!

The watch can only be safely immersed in water for as long as there is positive pressure in the housing.

Witschi Electronic AG accepts no liability for watches that are penetrated by water.

If the display is red, remove the watch from the water!

The positive pressure in the watch is too low and water can penetrate.

### **Touchscreen**

### Caution - material

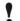

# Material damage due to operating the touchscreen with sharp objects!

The touchscreen can be damaged if it is operated with sharp objects (for example with ballpoint pens).

 Operate the touchscreen with the stylus provided for the purpose or with your fingers.

### 2.5 Owner's liability

The device is intended for commercial use. The user is therefore subject to the statutory obligations of occupational health and safety.

In addition to the safety instructions and warnings in this manual, the applicable regulations regarding safety, occupational health and safety and environmental protection for the operation of the device must also be observed.

The following must be taken into account:

- The user must learn about the applicable occupational health and safety requirements and identify additional hazards as part of an assessment of the existing risks, depending on the specific working conditions at the device's site of operation. The user shall take account of this assessment to create operating instructions for the use of the device.
- Throughout the service life of the device, the user must ensure that the
  operating instructions which he or she has drawn up comply with
  current regulations and, if necessary, adapt them.
- The user must ensure that all persons who use the device have read and understood these instructions. In addition, the user must also ensure that personnel are regularly trained and informed of the hazards.
- The user must provide personnel with the required protective equipment and ensure that the required protective equipment is worn, see Personal protective equipment [Page 15].
- The owner must ensure that the service intervals specified in the instructions are complied with.
- The owner must ensure that the service intervals for the components (especially the compressor) are complied with.

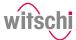

### 2.6 Personnel qualifications

### $\Lambda$

### CAUTION

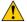

# Risk of injury in the event of inadequate personnel qualifications!

If unqualified personnel carry out work on the device or stay in the device's danger zone, there is a risk of injury and significant material damage.

· Observe the following list of prohibitions and obligations.

### **Mandatory**

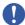

### Follow the obligations set out below:

All activities may only be carried out by qualified personnel! To avoid operating errors.

The operator of the device must have the appropriate knowledge and have completed the necessary training for the correct handling of watches!

In addition, during training, the operator must be informed by the user of the tasks assigned to him or her and of possible hazards in the event of improper behaviour. The operator may only carry out tasks that go beyond the scope of use in normal operation where this is specified during training and the user has specifically entrusted the operator to do so.

Unauthorised persons must keep a safe distance from the device! To avoid unnecessary dangers.

### 2.7 Personal protective equipment

Personal protective equipment is a device or means worn or held by a person to protect him or her from one or more risks which could threaten his or her safety or health.

### Safety goggles

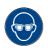

Safety goggles protect the eyes from flying splinters of glass.

Safety goggles must be worn for the following activities, in particular:

- When removing the watch after a completed test.
- When preparing and carrying out the water test.

### Mandatory

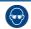

# Observe the instructions for wearing safety goggles in this Operating manual!

If it is necessary to wear safety glasses, make sure that other people in the room are at an appropriate distance from the device.

### Safety shoes

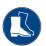

Safety shoes protect the feet from falling objects.

Safety shoes must be worn for the following activities, in particular:

- When accepting the Proof Master.
- When moving the ProofMaster.

### Mandatory

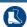

### Observe the instructions for wearing safety shoes in this Operating manual!

If it is necessary to wear safety shoes, ensure that other people in the room also have safety shoes.

17.10.2019

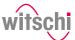

### 2.8 **Spare parts**

### **CAUTION**

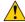

### Risk of injury if incorrect spare parts are used!

The use of incorrect or defective spare parts can lead to hazards for personnel, material damage, malfunctions or even complete failure of the device.

If unclear, contact customer service, see Technical support ₱ Page

### Mandatory

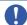

Only use original parts from Witschi Electronic AG or parts approved by Witschi Electronic AG.

To ensure proper operation of the ProofMaster.

### Info

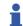

For a list of spare parts, see Accessories and spare parts [ Page 66].

### **Noise emissions** 2.9

The noise emissions from the ProofMaster are below 80 dB and have been measured according to the guidelines EN ISO 3740:2001-03 and EN ISO 11200:2014-10.

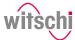

# 3 Initial operation

### 3.1 Moving the device

### **CAUTION**

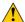

# Risk of injury and material damage due to improper transport!

In the event of improper transport, the device may fall or tip over. This may cause personal injury or serious damage to property.

· Observe the following list of prohibitions and obligations.

### **Prohibition**

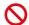

Never transport the ProofMaster when it is connected or switched on!

Handling may be severely impaired and components of the device may be damaged.

### Mandatory

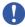

### Follow the obligations set out below:

Always transport the packages vertically and never throw them! Observe the markings on the packaging!

Do not remove the ProofMaster from its packaging until shortly before commissioning!

The packaging protects the ProofMaster from external damage.

Always carry the ProofMaster by the carrying handle or with both hands!

Falling over is prevented.

### Mandatory

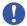

### Only technical personnel are authorised to install the ProofMaster!

The technical personnel are trained for proper installation.

### Caution - material

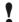

Risk of material damage in the event of impact!

Avoid impacts when moving the ProofMaster.

17.10.2019

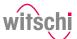

### 3.2 Transport inspection

When accepting the device, check all components and make sure that no parts have been damaged during transport.

Additionally, check whether the device is complete.

Proceed as follows if there is visible transport-related damage:

- a) Refuse delivery.
- b) Make a note of the extent of the damage on the transport company's delivery note.
- c) Write a complaint.

### Mandatory

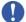

# Report damage or missing parts to Witschi Electronic AG immediately!

Claims for damages can only be made within the applicable claim periods.

# 3.3 Storage conditions

Store the device and package under the following conditions:

- Storage temperature -20 °C to +70 °C.
- Relative humidity maximum 80%, no condensation.
- · Do not store outdoors.
- · Store in a dry and dust-free condition.
- Do not expose to any aggressive media.
- · Protect against sunlight.
- Protect against mechanical impact.
- Do not place anything on top of the device packaging.

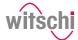

# 3.4 Space requirement

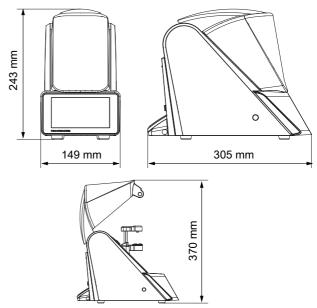

# 3.5 Requirements regarding the installation site

The ProofMaster is designed for use on a worktable in as dry and dustfree an environment as possible. The ProofMaster is not suitable for outdoor use.

### Caution - material

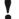

The results of the tests may be incorrect in the case of an unsuitable installation location!

To achieve precise results, the ProofMaster and the test object must be at room temperature.

The following instructions must be observed for reliable measurements:

- Do not position the ProofMaster and test object in the vicinity of radiators or open windows.
- Do not expose the ProofMaster or the test object to direct sunlight.
- Use the ProofMaster on an even and horizontal surface.
- The installation site must be vibration-free.

17.10.2019

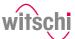

# 3.6 Working area of the operator

In order for the operator to work comfortably, we recommend leaving at least 50 cm space on each side of the ProofMaster in order to place the watch shop there.

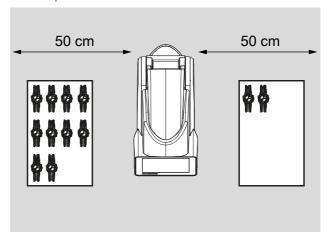

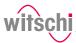

# 3.7 List of equipment

Equipment included in the scope of delivery of the ProofMaster

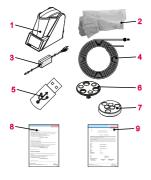

| No. | Description                            | Function                                                                                                    |
|-----|----------------------------------------|----------------------------------------------------------------------------------------------------|
| 1   | ProofMaster                            | Measurement of the leak tightness of watches.                                                                    |
| 2   | Protective cover                       | Protection of the ProofMaster from dust deposits.                                                                |
| 3   | Compressed air hose                    | Compressed air transfer from the compressor to the ProofMaster.                                                  |
| 4   | Power supply unit (12 VDC, 3 A)        | Power supply for the ProofMaster.                                                                                |
| 5   | USB stick with<br>WiCoTRACE 3 software | WiCoTRACE enables simple traceability of test results and measured values in a networked database-driven system. |
| 6   | Watch underlay                         | Stabilisation of watches < 20 mm during the leak tightness test.                                                 |
| 7   | Scratch Protect                        | Lowerable watch support for efficient protection against unwanted scratches                                      |
| 8   | Warranty information                   | Information about the warranty conditions.                                                                       |
| 9   | Calibration certificate                |                                                                                                    |

Additional equipment required for operation of the ProofMaster

Optional additional equipment

| No. | Description | Function                                   |
|-----|-------------|--------------------------------------------|
| 1   | Compressor  | Compressed air supply for the ProofMaster. |

| No. | Description          | Function                                 |
|-----|----------------------|------------------------------------------|
| 1   | Thermal printer      | Print test results without a PC.         |
| 2   | WiCoTRACE 3 software | Recording of test results and management |
|     |                      | of programs with a PC.                   |

### Info

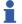

To order accessories or spare parts, please contact the points of sale.

Find your nearest point of sale on the website www.witschi.com.

17.10.2019 21/96

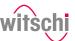

### 3.8 Initial operation

Initial operation of the ProofMaster includes connecting the power and compressed air supply and making all other connections for smooth operation (printer, network, etc.).

### 3.8.1 Current

### **Caution - material**

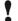

# Risk of material damage if an unsuitable power supply unit is used!

Using an unsuitable or damaged power supply unit can result in a short circuit. This may damage the device.

- Only use the power supply unit supplied with the device.
- Position the power cord so that it cannot be damaged by external influences.
- One ProofMaster
- One power supply unit
- a) Make sure that the voltage of the local power supply is suitable for the power supply unit.
  - ⇒ 115/230 V. 50 Hz. 16 A.
- b) Connect the power supply unit connection 2 to the power supply connection of the ProofMaster 1.
- c) Connect the power supply unit connection 3 to the local power supply.
- ⇒ The power supply is now connected.

### Required equipment

### Connecting

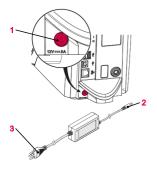

### Disconnecting

- a) Switch off the ProofMaster.
- b) Disconnect the power supply unit connection 3 from the local mains network.
- Disconnect the power supply unit connection 2 from the power supply connection of the ProofMaster 1.
- ⇒ The power supply is now disconnected.

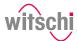

### 3.8.2 Compressed air

### **↑** CAUTION

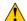

# Risk of injury due to uncontrolled release of compressed

If compressed air escapes uncontrolled, there is a risk of injury.

- · Do not exceed a supply pressure of 12 bar.
- Make sure that the compressor is suitable for operation with the ProofMaster.
- Observe the instructions from the compressor manufacturer.

### Mandatory

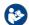

# Read and follow the instructions supplied with the compressor.

Only qualified persons who are trained in the operation of the compressor and familiar with the associated instructions may work on the compressor.

- See section Accessories and spare parts [Page 66].
- ProofMaster
- · Compressed air hose
- Compressor (not included in the scope of delivery of ProofMaster)
- a) Put the compressor into operation as specified in the manufacturer's instructions.
- b) Make sure that the compressor is switched off and the outlet valve is closed.
- c) Connect the coupling of the compressed air hose 3 to the compressor.
- d) Insert the open end of the compressed air hose 4 into the compressed air plug connection of the ProofMaster 1.
- e) Check whether the compressed air hose **4** is properly fastened by gently pulling it.
- f) Open the outlet valve of the compressor.
- ⇒ The compressed air supply is now connected.

### Recommended compressor Required equipment

### Connecting

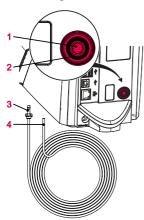

### Disconnecting

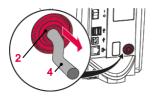

- a) Close the outlet valve of the compressor.
- b) Drain the air from the hose.
- c) Press the ring 2 and pull the compressed air hose 4 out of the corresponding plug connection 1.
- d) Remove the coupling of the compressed air hose **3** from the compressor.
- ⇒ The compressed air supply is now disconnected.

17.10.2019 23/96

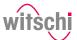

### 3.8.3 Thermal printer

The following steps are only necessary when using a thermal printer.

### Info

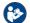

# Read and follow the instructions supplied with the thermal printer.

### Recommended printer Required equipment

- See section Accessories and spare parts [Page 66].
- ProofMaster
- Thermal printer (not included in the scope of delivery of ProofMaster)
- Standard USB cable type A-B or a Bluetooth set II (not included in the scope of delivery of the ProofMaster). See Accessories and spare parts [Page 66].
- a) Put the thermal printer into operation as specified in the manufacturer's instructions.
- b) Ensure that the thermal printer and the ProofMaster are switched off.
- c) Connect the USB cable 2 to the thermal printer USB type **B** inputs.
- d) Connect the USB cable 2 to one of the two USB type A inputs on the ProofMaster 1.
  - ⇒ The ProofMaster is now connected to the thermal printer.
- e) Switch on the ProofMaster and configure the thermal printer.
  - ⇒ See Configuring the printer [ Page 83].

### Connection with USB cable

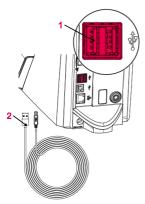

# Connection via Bluetooth dongle

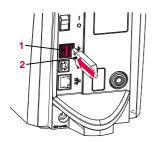

- a) Start the thermal printer incl. Bluetooth plug-in unit as specified in the manufacturer's instructions.
- b) Ensure that the thermal printer and the ProofMaster are switched off
- c) Plug the USB adapter 2 into one of the two USB type A inputs of the ProofMaster 1.
  - The Bluetooth dongle is automatically recognised by the ProofMaster.
  - ⇒ Switch on the ProofMaster and configure the thermal printer.
  - ⇒ See Configuring the printer [ Page 83].

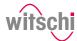

### Disconnecting

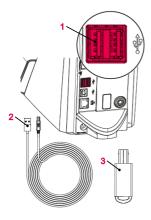

- a) Ensure that the thermal printer and the ProofMaster are switched off
- b) When connecting using a USB cable, disconnect it from the thermal printer.
- c) Disconnect the USB cable 2 or the Bluetooth dongle 3 from the ProofMaster 1.
- The ProofMaster is now no longer connected to the thermal printer.
- ⇒ Configure the ProofMaster again without the thermal printer. See Configuring the printer [Page 83].

### 3.8.4 Network

### Required equipment

### Connecting

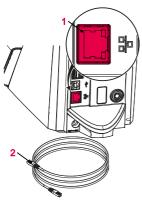

Disconnecting

The following steps are necessary when using a PC within a network.

- ProofMaster
- Ethernet cable (not included in the scope of delivery of ProofMaster)
- PC incl. network environment (not included in the scope of delivery of ProofMaster)
- a) Ensure that the ProofMaster is switched off.
- b) Connect the Ethernet cable 2 to the network.
- c) Connect the Ethernet cable 2 to the network connection 1 of the ProofMaster and switch on the ProofMaster.
- ⇒ The ProofMaster is now connected to the network.
- ⇒ For the configuration of the network, see the Network settings [▶ Page 87] section.

- a) Ensure that the ProofMaster is switched off.
- b) Disconnect the Ethernet cable 2 from the network.
- c) Disconnect the Ethernet cable 3 from the ProofMaster.
- ⇒ The ProofMaster is now no longer connected to the network.

17.10.2019 25/96

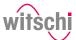

# 4 Description

### 4.1 Proofmaster

### Front view

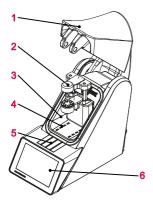

- 1 Bell cover
- 2 Deformation sensor
- 3 Test chamber
- 4 Compressed air inlet and outlet
- 5 Flap over catch
- 6 Touchscreen

The bell cover covers the test chamber. During testing, the bell cover 1 is closed and locked by the catch under flap 5.

The bell cover opens and closes automatically before and after testing a watch.

### Rear view

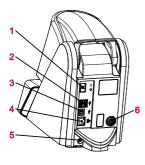

- 1 Main switch
- 2 2x USB type A ports
- 3 USB type B port
- 4 Network connection
- 5 Electrical connection
- 6 Compressed air plug connection

### **Test chamber**

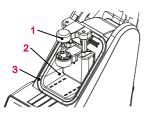

- Deformation sensor
- 2 Test chamber
- 3 Seal (O ring)

The tightness test is performed in the test chamber 2. The deformation sensor 1 and watch support are located inside the test chamber. When the test procedure is started, the bell cover closes so that it rests against the seal 3. This ensures that the test chamber is sealed. The pressure required for the test can now be built up and maintained in the test chamber.

The pressure is built up by means of a compressor connected to the device inside the test chamber 2. The vacuum is generated by a Venturi valve integrated in the device and the connected compressor.

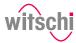

### **Deformation sensor**

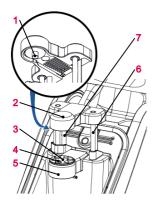

- 1 Measuring probe
- 2 Sensor head
- 3 Scratch Protect
- 4 Support points
- 5 Support table
- 6 Sensor guides
- 7 Driving rods

The deformation sensor makes it possible to measure the deformation of the watch. During the test, the watch is stabilised by the three support points 4 that are integrated in the support table 5. If a small watch is being tested, the Scratch Protect 3 can be removed and the watch support can be placed on it. The sensor head 2 with the measuring probe 1 is located on the watch glass during the test and can thus measure how strongly the watch housing expands or contracts

The sensor head 2 is raised or lowered automatically to the watch by the drive rods 7 when the bell cover opens or closes.

### Control and display element

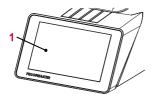

### 1 Touchscreen

Using the touchscreen, it is possible to navigate through the menus and edit the test settings. It also shows the progress and results of the test.

### 4.2 Included accessories

### Power supply unit

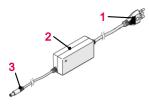

- 1 Power cable (country-specific)
- 2 Transformer
- 3 Electrical connection (device side)

Item no.: JA01-PSD40E120K3

The ProofMaster is connected to the mains via the power supply unit with the following characteristic data:

| Description     | Unit | Value      |
|-----------------|------|------------|
| Input voltage   | VAC  | 100 to 240 |
| Input current   | А    | 1.0        |
| Input frequency | Hz   | 50 to 60   |
| Output voltage  | VDC  | 12         |
| Output current  | А    | 3.0        |

17.10.2019 27/96

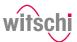

### Compressed air hose

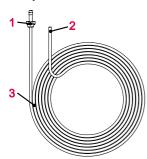

- 1 ARO 210 plug nipple (compressor side)
- 2 Open end (device side)
- 3 Compressed air hose

Item no.: 31.10.311

The compressed air hose is used to supply the ProofMaster with compressed air. The open end 2 is connected to the compressed air supply of the ProofMaster and the coupling 3 on the compressor.

### Mandatory

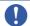

The compressor connection must be compatible with the coupling of the compressed air hose!

• If necessary, replace the coupling supplied with the ProofMaster with a coupling compatible with the compressor.

The coupling supplied with the ProofMaster has the following characteristics:

| Description | Туре    |
|-------------|---------|
| Plug nipple | ARO 210 |

- 1 Scratch Protect
- 2 Watch support

Item no.: 31.24.702 (watch support) and 31.24.71.40 (Scratch Protect) The standard support points are suitable for all watches > 20 mm. The Scratch Protect can also be used with these. This scratch protection only lowers the watch once the sensor head is moved to the support points. This prevents scratches when placing the watch.

Scratch Protect cannot be used on small watches because the danger of falling is too great.

| Diameter of the watch glass | Watch underlay    |
|-----------------------------|-------------------|
| Ø <sub>Glass</sub> < 20 mm  | Watch support 1   |
| Ø <sub>Glass</sub> > 20 mm  | Scratch Protect 2 |

### Protective cover

Watch underlay

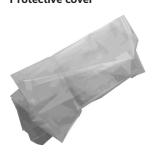

Item no.: 31.24.04.30.001

The dust cover covers the ProofMaster when not in use to protect it from dust deposits.

### Mandatory

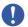

When not in use, always cover the ProofMaster with the corresponding dust cover.

This prevents the test chamber from leaking due to dust and dirt penetrating between the seal and bell cover.

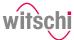

# 4.3 Required accessories

### Compressor

In order to use the ProofMaster, it must be connected to a compressor. The compressor must have the following characteristics:

| Description                                                   | Unit   | Value                         |
|---------------------------------------------------------------|--------|-------------------------------|
| ARO 210 coupling                                              | -      | -                             |
| Maximum outlet pressure                                       | bar    | 12                            |
| Nominal outlet pressure for full operation of the ProofMaster | bar    | 11                            |
| Capacity of the compressed air tank                           | litres | Min. 4                        |
| Compressed air quality                                        | -      | Dry and clean<br>(air filter) |

### Tip

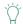

Witschi Electronic AG has a compressor that is optimally suited for the. ProofMaster.

JunAir 6–10 compressor 10 I, item no. 97.91.103 (230 VAC) and 97.91.104 (110 VAC).

• For further information, please contact a point of sale.

17.10.2019 29/96

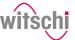

### 4.4 Optional accessories

### Thermal printer

The test results can be printed out on the thermal printer. The thermal printer can be connected directly to the ProofMaster via the USB cable type **A–B** or the USB Bluetooth adapter. See Thermal printer [Page 24].

### Tip

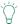

### Witschi Electronic AG provides the following components:

 $\label{eq:bounds} Thermal \ printer, item \ no. \ JB01-SLK-TE25-S.$  Bluetooth adapter, item no. 95.1510.

• For further information, please contact a point of sale.

### WiCoTRACE 3 software

With the WiCoTRACE 3 software, any ProofMaster connected to a network can be synchronised via a PC. In the software, all programs for the devices are combined and all measurement results from the connected devices are stored in the WiCoTRACE database. With the Universal Editor, programs can be created globally and used on any connected ProofMaster. Connecting to WiCoTRACE, see WiCoTRACE [Page 87].

### Tip

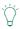

# The WiCoTRACE 3 software can be downloaded free of charge.

www.witschi.com

### Bar code reader

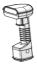

The bar code reader can be used in conjunction with the **WiCoTRACE** software. The software can be used to create bar codes for the various production orders. When the operator then scans a bar code, the program and the identification codes are automatically loaded into the ProofMaster.

# 4.5 Procedure of a tightness test

### A test may consist of several tests

If a test is performed with multiple tests, the following procedure is repeated.

### Determining the initial value

After starting the test, the sensor head is moved into position and the starting value of the deformation is set to zero.

# Build up pressure and record the deformation behaviour of the watch housing

The test pressure is built up in the test chamber. In order to compensate for pressure losses caused by the heating of the air, the test pressure is continuously regulated during the measurement.

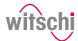

The deformation behaviour of the watch is continuously recorded during pressure build-up and automatically included in the evaluation algorithm.

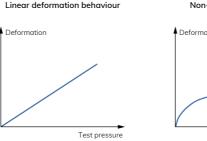

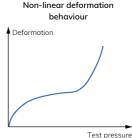

### Automatic measuring time

The ProofMaster has a new evaluation algorithm which detects elastic deformation of watches and automatically compensates them.

In the standard setting, the ProofMaster automatically determines the required measuring time for each measurement. The software continues the measurement until a meaninaful result is obtained.

The measurement time for a simple OK/not OK statement is shorter than the output of a precise leak rate. It should also be noted that smaller limits lead to longer measurement times. The maximum time per test pressure is limited to 300 seconds with automatic measuring time.

For best results in terms of precision and test duration, we recommend the use of the automatic measurement time.

### 4.6 Definitions

### **Deformation measurement**

The measuring method of the ProofMaster is based on the principle of deformation. The watch is subjected to positive pressure to compress the watch housing, or a vacuum to expand it. The faster the deformation is compensated, the larger the leak in the watch case. The deformation of the case within a certain time serves as the basis for the measurement to determine whether the watch is leakproof or not.

### Leak-tight watch

Under constant pressure, the deformation of the watch housing remains constant.

### Leaky watch

Under constant pressure, the deformation of the watch housing is reduced.

The difference between the pressure in the test chamber and the pressure in the watch housing is being compensated at a rate which is above the limits of the leak rate

17.10.2019

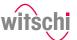

### Limit

The limit is the maximum permissible leak rate. If the leak rate exceeds the predefined limit, the watch being tested is classified as non-leak-tight.

Relative to the diameter of the watch housing, the following standard values apply:

| Diameter of the watch glass        | Volume               | Limit     |
|------------------------------------|----------------------|-----------|
| Ø <sub>Glass</sub> < 20 mm         | 1000 mm <sup>3</sup> | 50 μg/min |
| 20 mm < Ø <sub>Glass</sub> < 40 mm | 2100 mm <sup>3</sup> |           |
| 40 mm < Ø <sub>Glass</sub>         | 4000 mm <sup>3</sup> |           |

### Info

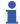

The lower the leak tightness limit, the longer the measurement takes.

This must to be taken into account when planning production.

### Leak rate

The ISO 2281 standard specifies the leak rate in  $\mu$ g/min and defines 50  $\mu$ g/min as the limit value for leak tightness at a test pressure of 2 bar. The ProofMaster is configured by default according to these standard specifications.

To calculate the leak rate, the measuring algorithm needs the exact air volume in the watch case. The watch sizes suggested in the measuring program are suitable for a qualitative consideration – we recommend determining the inner volume of the watch beforehand.

### 4.7 Reference to standard ISO 22810

Leak-tight watch in accordance with standard ISO 22810

Relationship between volume and deformation

Standard ISO 22810 defines that a watch shall be classified as leaktight if less than 50  $\mu g$  of air penetrates the watch per minute at a test pressure of 2 bar.

The ISO 22810 standard does not take into account the volume of the watch. This means that the leak rate of 50  $\mu g$  per minute applies to all watches, regardless of their size.

When testing according to the principle of deformation, the reduction depends on the free volume in the watch. In a watch with a small volume, the reduction in deformation is more pronounced with the same amount of penetrating air. The free volume must be programmed in the watch for a standard-compliant test.

### Interpretation of ISO 22810

The standard is based on a pressure of 2 bar or 0.5 bar. No limit value is specified for other pressures. It is therefore assumed that the limit of 50  $\mu$ g per minute applies for all test pressures.

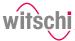

### 5 Use

### Safety during use

### Cracked glass

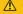

### CAUTION

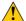

### Risk of injury from cracked glass!

The positive pressure can penetrate into leaking watches during the test. If this is the case, the interior of the watches will be under pressure after the test. The glass in the watch can then splinter or crack. It can cause serious eye injuries and even blindness.

### **Mandatory**

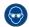

### Observe the instructions for wearing safety goggles in this Operating manual!

If it is necessary to wear safety glasses, make sure that other people in the room are at an appropriate distance from the device.

### Compressed air

The compressed air devices can be dangerous if they are disconnected when compressed air is present. A pressurised line that is disconnected can cause the air to escape extremely quickly as a result of the escaping pressure, thus posing a danger, especially to the eyes and face.

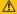

### CAUTION

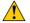

### Risk of injury from compressed air!

If compressed air escapes uncontrolled, there is a risk of injury.

· Take care when working on the compressor or the compressed air hoses

### **Prohibition**

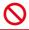

### Do not exceed the maximum supply pressure of 12 bar!

Device components could otherwise burst.

### **Prohibition**

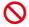

### Never force the device cover to open when the device is under pressure!

Otherwise parts could be ejected.

### Mandatory

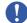

### Follow the obligations set out below:

Check the compressed air hose before each use!

The integrity of the hose is crucial for safety.

Make sure that the compressed air hose is not subjected to any external mechanical loads!

The compressed air hose must therefore not come into contact with sources of heat, oils or greases, and must not be crushed, kinked, pinched or subjected to excessive tensile loads.

Before the unit is put out of operation, the compressed air supply must be completely disconnected!

To reduce the risk of damage from residual pressure in the unit.

17.10.2019 33/96

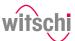

### Mandatory

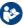

# Observe the documentation of the compressor manufacturer!

To avoid operating errors that can lead to damage.

# Contaminated compressed air

### **Caution - material**

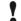

# Material damage due to the use of contaminated compressed air!

The use of contaminated compressed air can damage the device.

• Observe the following list of prohibitions and obligations.

### Mandatory

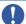

### Follow the obligations set out below:

Only use oil-free, dry and dust-free air!

Ensures that no condensation water can enter into the device via the compressed air.

Service the compressor regularly as specified in the manufacturer's documentation!

Ensures operation with clean compressed air.

### Risk of crushing

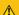

### CAUTION

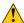

### Risk of crushing when closing the bell cover!

There is a risk of crushing between the bell cover and the housing of the device when closing the bell cover.

 Before closing the bell cover, make sure that no body parts or objects are inside the closing area.

### 5.2 Basic operation

### 5.2.1 Switching on the Proofmaster

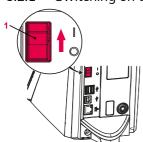

- The ProofMaster has been commissioned correctly, see Initial operation [Page 22].
- a) Switch on the ProofMaster by pressing the switch 1 in the direction of the arrow.
  - ⇒ The home screen appears.
  - ⇒ The bell cover opens.

### Info

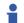

When the ProofMaster is switched on for the first time, the display language can be selected on the displayed screen.

The display language can be changed at any time, see Language selection [Page 69].

- ⇒ The "Programs" screen appears.
- b) Make sure that the pressure reducing valve of the compressor is set to a maximum of 11 bar, but at least 1 bar higher than the desired test pressure.
- c) Switch on the compressor as specified in the manufacturer's documentation.
- ⇒ The Proofmaster is ready for operation.

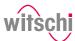

### 5.2.2 Enabling screen saver or standby

# Switching to screen saver or standby

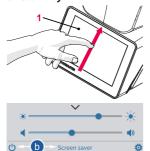

- ✓ The ProofMaster is switched on, see Switching on the Proofmaster [▶Page 34].
- a) Swipe the touchscreen  ${\bf 1}$  with your finger in the direction of the arrow.
  - ⇒ The quick setup menu appears.
- b) Press "Screen saver" or tap to switch the ProofMaster to standby.
  - ⇒ The bell cover closes and is locked.
- ⇒ The ProofMaster is in standby or screen saver mode (standby screen is always black).
- ⇒ The screen saver is displayed (date and time in this example).

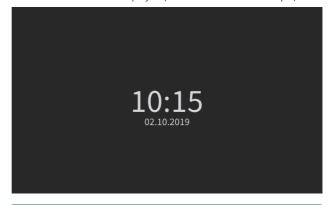

### Tip

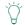

The screen saver is configurable.

See Screen saver [Page 70].

### Exiting screen saver/ standby

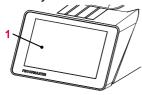

 $\checkmark$  The ProofMaster is in standby.

a) Touch the touchscreen 1 to exit "Standby" or "Screen saver" mode.

17.10.2019 35/96

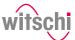

# 10:15 <sub>02.10.2019</sub>

- ⇒ The bell cover opens.
- The screen returns to the display that was active before switching to standby.

### 5.2.3 Switching off the device

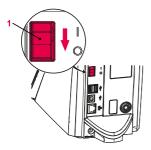

### Tip

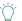

If the device is not used for a short period of time, enable standby mode.

See Enabling screen saver or standby [Page 35].

- a) If necessary, remove the watch from the test chamber.
- b) Switch off the compressor as specified in the manufacturer's documentation.
- c) Enable the mode, see Enabling screen saver or standby [Page 35].
  - ⇒ The bell cover closes and is locked.
- d) Switch off the ProofMaster by pressing the switch 1 in the direction of the arrow.
- e) Cover the ProofMaster with the corresponding dust cover.

### 5.2.4 Determining test pressure values

Improper test pressure value settings

### Caution - material

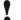

Risk of damaging the watch due to improper test pressure value settings!

Observe the following list of prohibitions and obligations.

### Prohibition

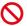

Do not subject jewellery watches or thin watches to a pressure below -0.3 bar!

If jewellery watches or thin watches are subjected to an excessively strong vacuum, the base or glass of the watch may burst.

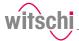

#### Prohibition

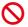

Never check a watch with a pressure greater than that specified in the specifications!

The force exerted may damage the watch and, in the case of flexible housings, even the movement.

#### Mandatory

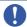

Observe the table for the effect of force on the watch in order not to apply too high a pressure!

See Effect of force on the watch [Page 37].

## Specifications for test pressure value settings

Observe the following points to achieve optimum results:

- The pressure of the subsequent tests must always be greater than that of the previous test.
- Perform the vacuum test first. The vacuum test can be used to identify defects that cannot be detected by an overpressure test:
  - Insufficient leak tightness of the housing base.
  - Insufficient pressure of the battery cover on the seal.
- Only check watches for which a maximum water depth is specified, and do not exceed this limit value. Observe the following rule: 10 m water depth = 1 bar.
- · Check wristwatches without special information at a maximum pressure of 2 bar.

| Watch<br>size   | Vacuum (bar) |        |        | Pressure (bar) |         |         |         |
|-----------------|--------------|--------|--------|----------------|---------|---------|---------|
| (Dia. in<br>mm) | -0.2         | -0.4   | -0.7   | 1.0            | 2.0     | 5.0     | 10.0    |
| < 20            | 5.9 N        | 12.7 N | 21.6 N | 31.4 N         | 61.8 N  | 154.0 N | 307.9 N |
| < 28            | 11.8 N       | 24.5 N | 42.4 N | 60.8 N         | 120.6 N | 302.0 N | 604.1 N |
| < 36            | 19.6 N       | 40.2 N | 69.6 N | 100.0 N        | 200.1 N | 499.2 N | 998.3 N |

The ProofMaster can generate a maximum vacuum of 85% compared to the ambient pressure. The maximum vacuum that can be generated therefore varies depending on the height at which the ProofMaster is operated.

The following table shows the maximum vacuum that can be generated depending on the altitude:

| Altitude (m)                                     | 0     | 500   | 1000  | 1500  | 2000  |
|--------------------------------------------------|-------|-------|-------|-------|-------|
| Maximum vacuum<br>that can be<br>generated (bar) | -0.85 | -0.81 | -0.76 | -0.72 | -0.68 |

Effect of force on the watch

Vacuum

17.10.2019 37/96

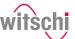

# 5.2.5 Programming a quick test

+10.0 ba:

20-40 mr.

e

+2.0

+3.0

+5.0

+10.0 Manual

## **Test pressure**

Pressure

Watch size

Test using vacuum

4

√ The ProofMaster shows the home screen.

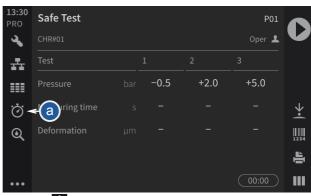

- a) Press 👸
  - ⇒ The Quick Select screen appears.
- b) Tap Pressure.

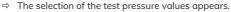

- c) Press the desired test pressure or press Manual.
  - ⇒ The test pressure is programmed or a number field appears when Manual is selected.
- d) For an individual test pressure, enter the desired test pressure value between -0.7 bar and 10.0 bar and then press to confirm the entry.
  - ⇒ The individual test pressure is programmed.
- e) Press Watch size to program the size of the watch.
  - ⇒ The selection of the watch sizes appears.
- f) Press the value corresponding to the size of the watch.
- g) If necessary, press **Vacuum test** to perform a vacuum test before the pressure test.

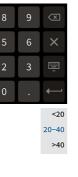

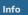

The pressure for the vacuum test is fixed.

The pressure for the vacuum test is -0.3 bar and cannot be changed.

 $\Rightarrow$  The **Vacuum test** button is displayed in blue.

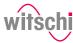

# **Quick test programmed**

The programmed values  ${\bf 1}$  are displayed  ${\bf 2}$  and the ProofMaster is ready for a test.

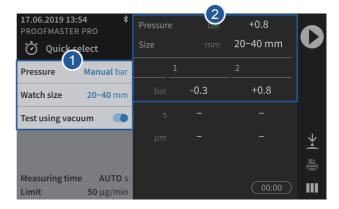

17.10.2019 39/96

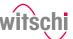

# 5.2.6 Selecting the program

# **Quick select**

The Quick Select is used for single tests or for a single watch. Essentially, the Quick Select is intended for a watchmaker who, for example, wants to check a watch before or after a repair.

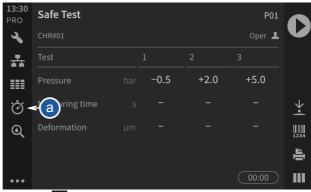

- a) Press 💍
  - ⇒ The Quick Select screen appears.
- b) Program the test.
  - ⇒ See Programming a quick test [ Page 38].

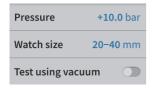

#### **Programs**

The programs are usually used in production to perform measurements on a series of identical watches

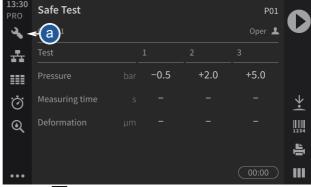

- a) Press
  - ⇒ The program selection screen appears.

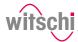

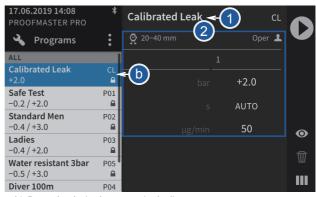

- b) Press the desired program in the list.
  - ⇒ The program is selected and its name 1 and parameters 2 are displayed.

# 5.2.7 Starting the test

- a) Select the program.
  - ⇒ See Selecting the program [Page 40] and/or Programming a quick test [Page 38].

# **⚠** CAUTION

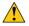

Observe all safety regulations for the test pressures in order to avoid accidents and damage to the watch or the ProofMaster!

See Safety regulations [Page 13].

- b) Positioning a watch on the support.
  - ⇒ See Positioning the watch [▶Page 42].
- c) Press to start the test.
  - ⇒ The bell cover closes and the test begins.

#### Info

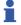

If one of the test steps fails, the entire test is considered a failure and is aborted immediately.

The bell cover opens.

- d) Follow the test procedure.
  - ⇒ See Displaying test results [ Page 45].
- e) Wait until the bell cover is open.
  - ⇒ The bell cover opens automatically at the end of the test.
- f) Read the test result.
  - ⇒ See Displaying test results [ Page 45].

17.10.2019 41/96

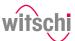

#### **Prohibition**

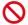

## Do not test a leaky watch twice in a row!

Due to the residual pressure inside the watch, the results would be distorted.

Open the watch before the second test to allow the positive pressure to escape.

g) Remove the watch from the ProofMaster.

For the most accurate results possible.

# 5.2.8 Cancelling the test

- a) Press to stop the test.
  - ⇒ The test is stopped, the pressure is released and the bell cover opens.

# 5.2.9 Positioning the watch

#### Mandatory

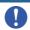

All instructions in this section must be observed!

# Temperature Mandatory

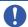

# The watch must be exposed to the same ambient temperature as the ProofMaster during the test.

Temperature fluctuations in the housing during testing may affect the

- · Keep the watch next to the ProofMaster before testing.
- If the watch has come directly from the user, wait until it has reached the ambient temperature.

## Positioning the watch

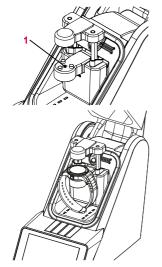

- a) Insert the appropriate watch underlay into the opening 1 provided for this purpose.
  - ⇒ See Included accessories [ Page 28].
- b) Remove the protective sticker or label from the housing.
- c) Mount the watch on the watch underlay and pay attention to the following points.
- d) If the watch back is not flat, turn the watch over and place the glass side on the watch underlay.
- e) Position the watch so that the measuring probe can be lowered onto the centre of the watch.

#### Tip

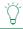

It is possible to lower and lift the sensor manually.

See Manually lowering/lifting the sensor [Page 43].

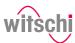

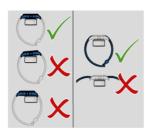

- a) Position the watch strap so that the watch is lying securely on the watch underlay. If necessary, remove the watch strap.
- b) Make sure that the watch strap does not come into contact with any parts of the device.
  - $\ \Rightarrow\$  The watch is positioned horizontally on the three support points.

# 5.2.10 Manually lowering/lifting the sensor

Depending on the selected menu, it is possible to lower and lift the sensor manually.

# Lowering the sensor

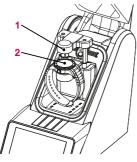

a) Press to lower the sensor head **1** onto the watch **2**.

Lifting the sensor

a) Press to lift the sensor head 1.

17.10.2019 43/96

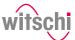

# 5.2.11 Identifying the tests

All measurements are identified by the measured test specimen (model). It is possible to add further identification elements:

- Prefix (for example, part number)
- User
- · Comment (4 lines with maximum 32 characters)

## **Enabling identification**

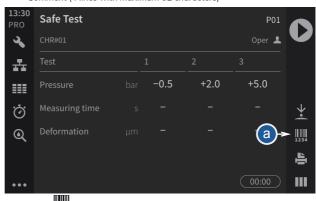

- a) Press to open the identification window.
- b) Enable the identification.
  - ⇒ The button 1 is blue when the function is enabled and grey when it is not.
  - ⇒ The identification parameters entered are saved with the measurement result and also printed on the label.
- ✓ The program is selected, Identification is enabled and the Identification menu is displayed.
- a) Press Apply last entries to fill in the input fields with the settings from the last measurement, or press one of the input fields to open the alphanumeric keypad.
- b) If necessary, enter the desired settings.
  - ⇒ Use the alphanumeric keypad.
- c) Press **OK** to confirm the entry.
- d) Press to perform the measurement.

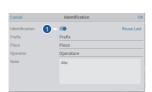

# Entering the identification settings

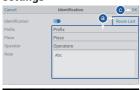

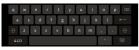

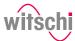

## 5.3 Measured results

# 5.3.1 Displaying test results

# Info

bad.

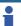

As a result of a leak tightness test, only whether the test is good or bad is indicated. However, it is also possible to enable leak rate measurement.

When the bell cover is opened after a leak tightness test, the test area

is illuminated green if the test result is good and red if the test result is

See Creating a program [Page 57].

#### Test area

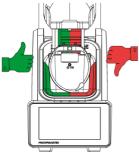

# Display

#### **Numerical display**

Two display types are available for the test result. See Selecting the results display [Page 47].

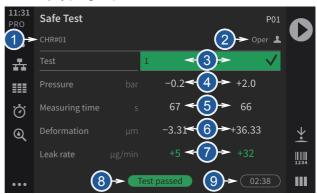

The numeric display provides the following information:

- 1 Prefix.test specimen
- Name of the operator (only with enabled identification, in the example above Opera)
- 3 Progress and result of each test step
- 4 Pressure values of each test
- 5 Measuring times of each test

17.10.2019 45/96

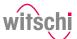

- 6 Measured deformations for each test
- 7 Leak rate (only in Precise mode)
- 8 End result of the test
- 9 Total testing period

The following examples show possible display phases.

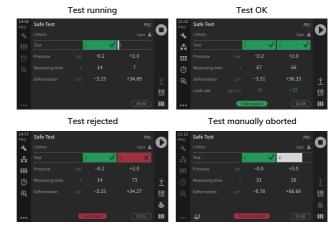

## Reduced display

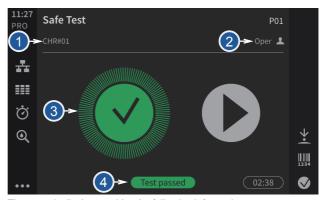

The numeric display provides the following information:

- 1 Prefix.test specimen
- Name of the operator (only with enabled identification, in the example above Opera)
- 3 Progress and result of each step
- 4 End result of the test

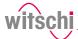

In the examples below, the first test is running, the second test result is OK and the third test result is not OK.

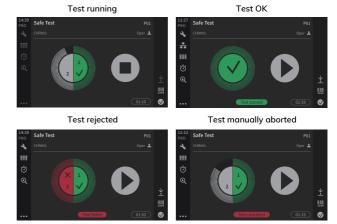

# 5.3.2 Selecting the results display

The results can be displayed in numeric or reduced form.

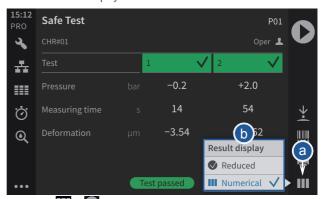

a) Press or (at the bottom right of the screen) to open the display selection window. The icon changes according to the selected display.

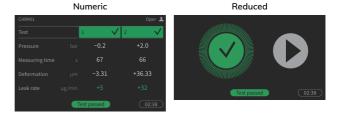

17.10.2019 47/96

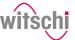

b) In the Display result window, choose between Reduced or Numeric

#### 5.3.3 Access to results

The ProofMaster keeps the last 100 test results in memory.

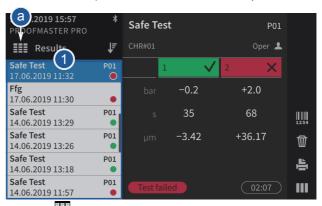

- a) Press to access old results.
  - ⇒ The window with the results appears 1.

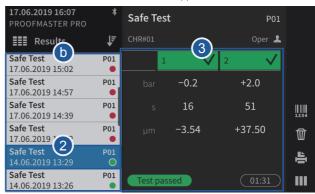

- b) Press the desired result in the list.
  - ⇒ The result selected from the list is highlighted in blue 2 and the results of the selected test are displayed 3.

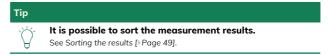

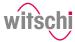

# 5.3.4 Sorting the results

/ Display in the Results menu.

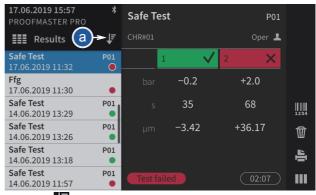

- a) Press to select the sort type.
  - ⇒ The selection window for the sort type appears.

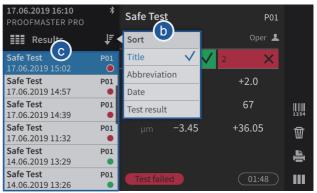

- b) Press the desired sort type in the list (in the above example, Title).
  - ⇒ The results are sorted according to the selection of the sorting (in the above example, **Title**).
- c) Press to close the sort type selection window.

17.10.2019 49 / 96

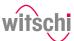

# 5.3.5 Deleting measured results

- a) Call up a result that you want to delete.
  - ⇒ See Access to results [ Page 48].
- b) In the list, press the result that is to be deleted.
  - ⇒ The result selected from the list is highlighted in blue.

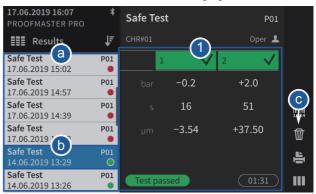

Tip

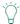

#### It is possible to sort the measurement results.

See Sorting the results [Page 49].

- ⇒ The results of the selected test are displayed 1.
- c) Press to select the deletion type.
  - $\Rightarrow$  The selection window for the deletion type appears.
- d) Press **Yes** to delete the selected result, **No** to cancel the deletion and **Delete all** to delete all results of the ProofMaster.

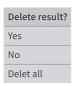

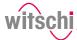

# 5.4 LeakFinder

Pressurising the watch

To locate a leak, the ProofMaster uses the **LeakFinder**. This program creates a positive pressure inside the watch case. When the watch is then placed in a container filled with water, the rising bubbles indicate the point of leakage.

The LeakFinder program can also be used without a previous leak test.

# Mandatory

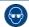

# Wear safety goggles during the entire leak detection process!

Pressure is applied to the inside of the watch. This can cause the watch alass to burst.

- ✓ The result of the leak test of a watch was "not OK".
- a) Press to enter **LeakFinder** mode.
  - ⇒ The **LeakFinder** window appears.

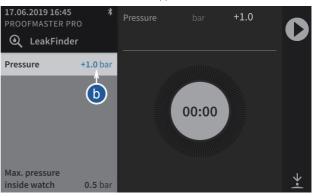

- b) To define the test pressure, press on the pressure value (blue).
  - ⇒ A number field appears.

# 

## **CAUTION**

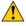

Observe all safety regulations for the test pressures in order to avoid accidents and damage to the watch or the ProofMaster!

See Safety regulations [Page 13].

- c) Enter the desired test pressure between 1.0 bar and 10.0 bar and then press to confirm the entry.
  - ⇒ The test pressure is programmed.
- d) Place the watch you want to test in the ProofMaster.
  - ⇒ See Positioning the watch [ Page 42].
- e) Press to pressurise the watch..
  - ⇒ The bell cover closes.

17.10.2019 51/96

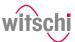

#### Info

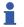

# The process can last up to 10 minutes.

- f) Wait until the bell cover opens.
  - ⇒ The time shown in blue is the time available to place the watch in distilled water and search for the leak without the risk of water penetrating the watch.

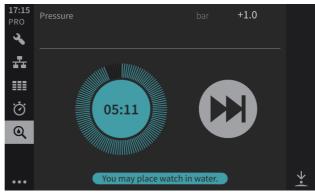

- When this message is displayed, the leak is very small. The ProofMaster asks whether it should continue with to build up pressure, which can take a long time, or cancel the process and resume it at a later time. Press Cancel to cancel pressure build-up or press Continue to continue.
- When this message is displayed, the leak is so small that the watch is considered to be tight or leak detection is not possible. The ProofMaster releases the pressure from the bell cover and the bell cover opens.
- g) Remove the watch and locate the leak.

# Tight or very small leak! It can take a long time until the watch is filled with the necessary pressure. Cancel Continue

# Maximum filling time exceeded! The watch is tight or has a very small leak. The required pressure in the watch could not

be reached to find a leak.

Close

# Locating the leak

#### **Caution - material**

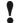

#### Damage to the watch being tested due to water ingress!

The watch will only remain sealed in the water as long as there is a positive pressure in the housing, and, if the leak in the watch is too large, there is a risk of water penetrating the interior of the watch during the water test.

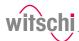

#### Mandatory

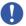

#### Follow the obligations set out below:

Only perform the water test once the "Leak Finder" program has been executed and the watch can be submerged in water without any risk! Perform the test in the water immediately after the "Leak Finder" program has ended!

The watch can only be safely immersed in water for as long as there is positive pressure in the housing.

Witschi Electronic AG accepts no liability for watches that are penetrated by water.

If the display is red, remove the watch from the water!

The positive pressure in the watch is too low and water can penetrate.

- ✓ The watch has been pressurised.
- a) Fill a transparent container with water.

## Tip

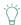

Use distilled water to avoid limescale deposits on the watch.

b) Place the watch in the container.

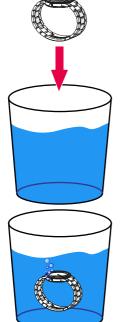

c) Observe the formation of bubbles to locate the leak.

#### Info

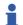

If the leak is very small, the formation of bubbles takes a few minutes.

⇒ The time shown in blue is the time available to locate the leak without the risk of water penetrating the watch.

17.10.2019 53/96

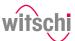

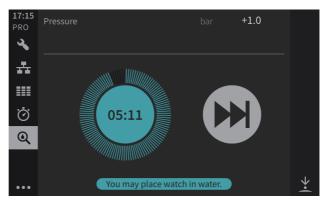

When the remaining time is 30 seconds or less, the time display will turn red, indicating that the watch must be removed from the water to avoid the risk of water penetrating the watch.

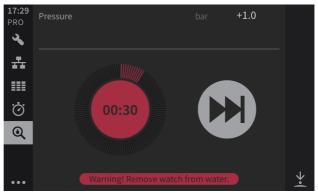

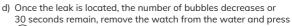

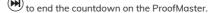

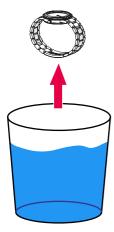

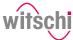

#### **Programming** 5.5

#### Mandatory

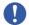

Programming is always done without running a test

#### 5.5.1 Menus and operating buttons

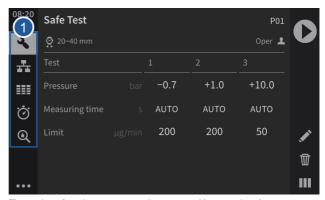

The various function menus can be accessed by pressing the corresponding button 1:

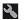

Programs menu

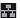

WiCo menu (appears only when WiCoTRACE is enabled)

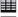

Measured results menu

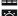

Quick Select menu

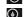

Leak test menu

#### **Functions of the buttons**

Start a test sequence

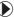

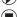

Stop a test sequence

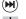

End the countdown Create a new user program

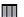

Numerical display

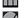

Reduced display

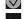

Expand the menus

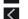

Reduce the menus

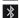

Bluetooth connection

17.10.2019 55/96

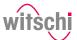

Lift the sensor

Edit a program

Print a label

Identification options

Programs menu options

F Sorting options

Display settings of the current program

Select

**✓** Back

Selected option

☆ Favourites

**1** Export

<u>.</u> Import

Reset

Screen saver

**Š** Settings

# 5.5.2 Fixed test programs

The ProofMaster offers two types of programs:

• **Preset programs:** Programs predefined by the manufacturer.

These are marked with the symbol.

Customer programs: Free definition of all parameters.
 Each newly created program is therefore a customer program

| Abbreviation | Program name    | Info on program                                                                                                    |
|--------------|-----------------|----------------------------------------------------------------------------------------------------|
| CL           | Calibrated Leak | This program is for checking the ProofMaster using Calibrated Leak.  This program displays the measured leak rate. |
| P01          | Safe test       | Suitable for all watches, except watches with unstable housing.                                                    |
| P02          | Standard Men    | For all types of men's watches (plastic, metal or ceramic housing).                                                |
| P03          | Ladies          | For ladies' watches.                                                                                               |
| P04          | Jewelery        | <ul><li>For jewellery watches.</li><li>For watches with an unstable housing.</li></ul>                             |
| P05          | Diver 100 m     | For diving watches classified as waterproof to a depth of 100 m.                                                   |

# Parameters for the preset programs

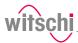

| Abbreviation | Program name    | Pressure values<br>(bar) | Limit values<br>(µg/min) | Watch size<br>(mm) |
|--------------|-----------------|--------------------------|--------------------------|--------------------|
| CL           | Calibrated Leak | 2.0                      | 50                       | 20–40              |
| P01          | Safe test       | -0.2/2.0                 | 200/200/50               | 20–40              |
| P02          | Standard Men    | -0.4/3.0                 | 200/50                   | 20–40              |
| P03          | Ladies          | -0.4/2.0                 | 200/50                   | < 20               |
| P04          | Jewelery        | -0.2/1.0                 | 200/50                   | < 20               |
| P05          | Diver 100 m     | -0.7/1.0/10.0            | 200/200/50               | 20–40              |

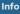

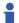

The 50  $\mu$ g/min limit is only applied at the highest test pressure of a program, as per ISO 22810. The previous test pressures are tested for the preliminary test with a limit of 200  $\mu$ g/min.

# 5.5.3 Creating a program

## Creating a program

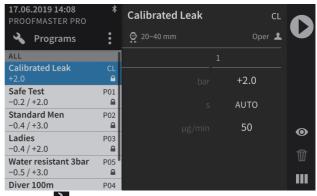

- a) Press to display the program menu options.
- b) Press to open the program menu options.

17.10.2019 57/96

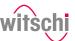

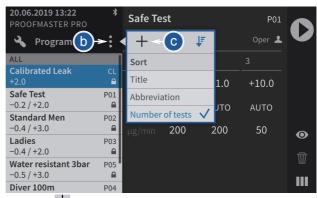

- c) Press to create a new program and open the basic programming window.
- a) Give the new program a name and, if necessary, a short name.

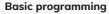

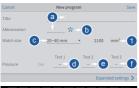

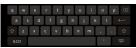

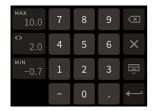

- ⇒ An alphanumeric keypad appears for entering the names.
- b) Press 💢 to mark the program as a Favourite.
  - The star is filled in if the option is enabled and empty if the option is disabled.
- c) Select the watch size from the list.
  - $\Rightarrow$  The volume used as the basis for the test is displayed 1.
- d) Enter the pressure for the first test.
  - $\, \Rightarrow \,$  A number field appears for the input of the pressure.
- e) If necessary, enter the pressure for the second test.
  - $\Rightarrow$  A number field appears for the input of the pressure.
- f) If necessary, enter the pressure for the third test.
  - ⇒ A number field appears for the input of the pressure.

Info

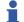

To guarantee test results, the pressure of a test must always be greater than that of the previous test.

When saving the program, the ProofMaster arranges the test sequence starting with the test with the lowest pressure value and ending with the test with the highest pressure value.

g) Press **Advanced parameters** to enter the advanced programming screen or **Save** to save the program.

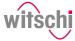

#### Advanced programming

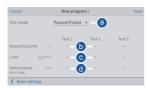

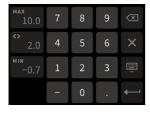

- a) In test mode, select Precise to enable leak rate measurement.
  - ⇒ In addition to the result of the leak test (OK or not OK), the leak rate is displayed.
  - Displaying a leak rate in "Precise" test mode requires more time for the measurement.
- b) If necessary, set a test time for each test.
  - Entering a manually set measuring time may mean that the measurement algorithm cannot identify enough measuring points to produce a reliable measurement result. The user must therefore ensure that the selected measuring time enables the required test accuracy to be met.
    - ⇒ A number field appears for entering the times.
- c) If necessary, set a maximum leak rate test in  $\mu g/min$  for each test.
  - ⇒ A number field appears for entering the leak rates.
- d) If necessary, set the minimum and maximum deformation limit in  $\mu m$  for each test.
  - ⇒ A number field appears for entering the minimum and maximum deformation.
- e) Press **Basic settings** to enter the basic programming screen or **Save** to save the program.

# 5.5.4 Editing a program

- a) Select the user program to be edited.
  - ⇒ See Selecting the program [Page 40].

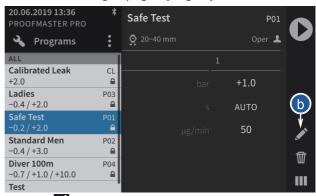

- b) Press to display the user program configuration window.
- c) Change and save the desired settings.
  - ⇒ See the **Basic programming** and **Advanced programming** sections of the Creating a program [▶Page 57] procedure.

17.10.2019 59 / 96

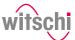

# 5.5.5 Deleting a program

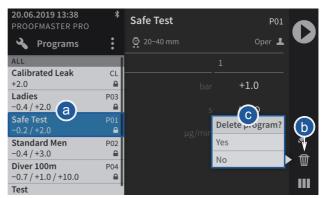

- a) Select the user program to be deleted.
  - ⇒ See Selecting the program [▶Page 40].
- b) Press to display the confirmation window for deleting the user program.
- c) Press **Yes** to delete the selected program and press **No** to cancel the operation.
  - $\Rightarrow \;\;$  The deleted program disappears from the program list of the ProofMaster.

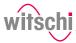

# 5.5.6 Viewing a program

# The basic programs cannot be edited. The settings can only be viewed.

- a) Select the basic program.
  - ⇒ See Selecting the program [ Page 40].

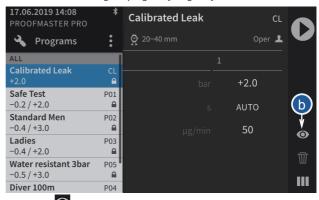

- Press to display the basic configuration settings of the program.
- c) Press **Advanced parameters** to display the advanced settings of the program.

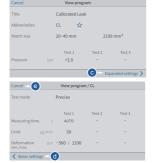

- d) Press Basic settings to return to the basic settings of the program.
- e) Press Cancel to exit the settings display.

17.10.2019 61/96

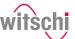

# 6 Maintenance

# **6.1** Safety during maintenance

#### Improper maintenance

# CAUTION

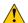

#### Risk of injury from compressed air!

If compressed air escapes uncontrolled, there is a risk of injury.

 Take care when working on the compressor or the compressed air hoses.

#### **Prohibition**

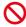

Never force the device cover to open when the device is under pressure!

Otherwise parts could be ejected.

#### Mandatory

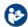

# Observe the documentation of the compressor manufacturer!

To avoid operating errors that can lead to damage.

#### Short circuit

#### Caution - material

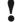

#### Danger of material damage due to short circuit!

Damage to the insulation on the power cord or the power supply unit can result in a short circuit and damage the ProofMaster.

#### **Prohibition**

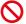

#### Never immerse the ProofMaster in water!

This will destroy the device.

#### **Mandatory**

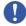

# Follow the obligations set out below:

Work on electronic components of the  $\,$  ProofMaster must only be carried outby the customer service of  $\,$  Witschi Electronic AG!

Failure to comply with this requirement will void the warranty.

Place the power cord so that it cannot be damaged by external influences.

This avoids the risk of damaging the power cord or power supply unit. If any of the components are damaged, disconnect the mains plug and have the power supply unit repaired.

Always disconnect the mains plug before cleaning, maintenance or repair work!  $% \begin{center} \begin{center}$ 

Ensure that access to the power supply is always guaranteed.

To disconnect the power supply unit from the power supply, only pull on the plug itself, never pull on the cable.

Protect live parts from moisture!

Moisture can cause a short circuit.

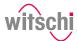

# 6.2 Maintenance schedule

## Caution - material

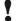

# Risk of damage to the ProofMaster due to insufficient servicing of the compressor!

Failure to service the compressor may result in contamination of the compressed air by oils harmful to the ProofMaster.

- Service the compressor as specified in the manufacturer's documentation.
- Make sure to comply with the maintenance cycles specified in the following maintenance schedule.
  - ⇒ Non-compliance will void the warranty.

#### Info

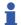

# The following maintenance schedule is intended for the operator of the ProofMaster.

Maintenance of the ProofMaster does not require a specialist technician.

| Interval                                                      | Maintenance task                                                                                                    | Personnel        |
|---------------------------------------------------------------|----------------------------------------------------------------------------------------------------|------------------|
| Daily                                                         | Clean the seal with a dry microfibre cloth.                                                                                                    | Operator         |
|                                                               | Check that the compressed air hose is secure and in good condition.                                                                                                    |                  |
|                                                               | Make sure that the bell cover is closed at the end of the day. See Switching off the device [Page 36].                                                                                                    |                  |
| Calibration as per the calibration instructions on the device | Have the ProofMaster recalibrated. To do so, contact the point of sale. See Technical support [*Page 7].  The deformation sensor can be sent individually or installed with the ProofMaster. See Replacing the deformation sensor [*Page 64].                                                                                                    | Customer service |
| After 200,000 tests or<br>every 8 years, at the<br>latest     | An inspection must be carried out on the ProofMaster. The message "Inspection required. Call Witschi service" appears when starting the ProofMaster. To do so, contact the point of sale. See Technical support [Page 7].  Comment  The number of tests since initial commissioning can be found in the menu Settings > Info > Operating information. |                  |

17.10.2019 63/96

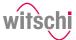

# 6.3 Cleaning the seal (O ring)

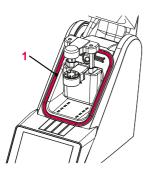

- ✓ The ProofMaster is switched off and the bell cover is open.
- a) Clean the seal **1** with a microfibre cloth.

# 6.4 Replacing the seal (O ring)

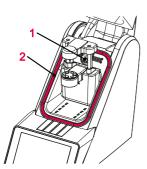

- ✓ The ProofMaster is switched off and the bell cover is open.
- a) Lift the seal 2 with the push button 1 and remove by hand.
- b) Remove dust particles and other deposits from the seal groove 2.
- c) Insert a new seal 2.

# 6.5 Replacing the deformation sensor

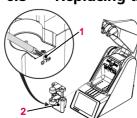

- $\checkmark$  The ProofMaster is switched off and the bell cover is open.
- a) Unscrew screw 1 with a T10 Torx screwdriver.
- b) Remove the deformation sensor 2.
- c) Hook in the new deformation sensor 2.
- d) Tighten screw 1.

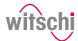

# 6.6 Software updates

With the further development of the ProofMaster, the software may also be improved under certain circumstances. In certain cases, Witschi Electronic AG may offer a new version of the software to be installed.

# Info

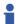

Information on how to download the updates can be found on our website at www.witschi.com.

When you register your ProofMaster on our website, we will personally notify you of important updates.

The software for the ProofMaster can be installed as follows:

- ✓ The ProofMaster is switched off.
- a) If necessary, unzip the update files for ProofMaster.
- b) Save the unzipped files on a USB stick.
- c) Insert the USB stick with the update files for the ProofMaster.
- d) Switch on the ProofMaster.
  - ⇒ See Switching on the Proofmaster [Page 34].

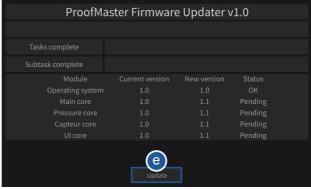

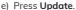

- f) Wait until the screen with the following messages appears.
- g) Switch off the ProofMaster.
- h) Remove the USB stick.
  - ⇒ The ProofMaster update has been installed successfully.

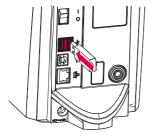

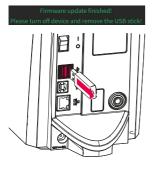

17.10.2019 65/96

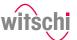

# 6.7 Accessories and spare parts

# Ordering spare parts

To order accessories or spare parts, please contact Technical support [>Page 7].

Find your nearest point of sale on our website www.witschi.com.

# Compressed air

| Accessories                                                                                      | Item no.           |
|--------------------------------------------------------------------------------------------------|--------------------|
| JunAir 6–10 compressor, 10 I with automatic                                                      | 97.91.103 (230 V~) |
| drainage                                                                                         | 97.91.104 (120 V~) |
| Compressed air connection with hose (2 metres)                                                   | 31.10.311          |
| Compressed air hose (by the metre)                                                               | KA05-1100P06-01    |
| JUN-AIR special oil 0.5 litres                                                                   | PA04-SJ27-OIL      |
| T-compressed air connection                                                                      | KA03-3104-06-00    |
| Exhaust air kit (without silencer)                                                               | 31.24.050          |
| Silencer incl. exhaust air kit Noise reduction up to 40 dB(A) Connection for up to 4 ProofMaster | 31.24.051          |

# **Printing**

| Accessories                                               | Item no.        |
|-----------------------------------------------------------|-----------------|
| Thermal printer                                           | JB01-SLK-TE25-S |
| Bluetooth Set II to Printer<br>(Plug-in unit + dongle)    | 95.15101        |
| USB Bluetooth dongle (for additional ProofMaster devices) | JB15-BT851-US   |
| Spare thermal paper roll for JB01-SLK-TE25-S              | JB01-MM60-740RS |

#### Software

| Accessories            | Item no. |
|------------------------|----------|
| WiCoTRACE 3 enterprise |          |

# Power supply unit

| Accessories                               | Item no.           |
|-------------------------------------------|--------------------|
| Power supply unit 100-240 VAC/12 VDC/36 W | / JA01-PSD40E120K3 |

# Accessories

| Accessories                     | Item no.          |
|---------------------------------|-------------------|
| Seal (O ring) of the bell cover | NA04-OR138x05     |
| Support for small watches       | 31.24.702         |
| Protective cover                | 31.24.04.30       |
| USB cable, 1.8 metres           | JB15-GD4520-BKK15 |
| Bar code reader                 |                   |

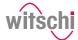

# 7 Settings

#### Mandatory

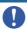

Programming is always done without running a test sequence.

#### Info

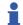

All procedures in this section start with displaying the Settings menu.

# 7.1 Quick settings menu

# Opening the quick settings

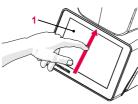

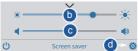

- The ProofMaster is switched on, see Switching on the Proofmaster [ Page 34].
- a) Swipe the touchscreen  ${\bf 1}$  with your finger in the direction of the arrow.
  - $\,\Rightarrow\,\,$  The quick settings appear.
- b) Move the cursor left to decrease the brightness and right to increase the brightness.
- Move the cursor left to decrease the volume and right to increase the volume.
- d) Press to open the Settings menu.
- a) Swipe the touchscreen **1** with your finger in the direction of the arrow.
  - ⇒ The settings window is closed.

#### Closing the guick settings

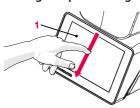

## Tip

Additional display and audio settings can be made.

See Display and audio settings [Page 71].

17.10.2019 67 / 96

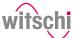

# 7.2 Settings

The settings of the ProofMaster can be changed in the settings. Proceed as follows to recall the settings:

The ProofMaster offers quick access – see the Quick settings menu [Page 67] – and conventional access to the configuration menu settings.

The functions of the keys are described in the Menus and operating buttons [1-Page 55] section.

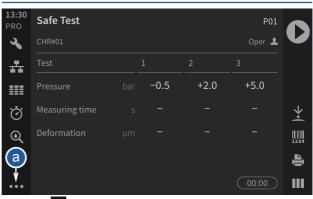

- a) Press •••• (at the bottom left of the screen) to display the expanded menu.
- b) Press to access the configuration menus.
- ⇒ The configuration menus are displayed.

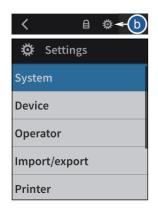

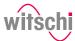

# 7.3 System

# 7.3.1 Language selection

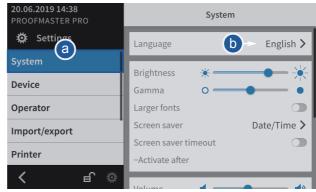

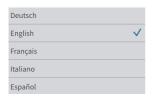

- a) Select **System** from the list.
  - ⇒ System is highlighted in blue and the right window displays the system options.
- b) Tap the display language to open the selection window.
- c) Select the desired display language from the list.

17.10.2019 69/96

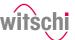

#### 7.3.2 Screen saver

If the automatic screen saver function of the ProofMaster is activated, the bell cover closes after the "Enable after" time set on the ProofMaster and the screen saver is displayed.

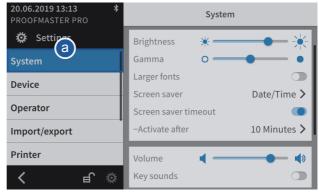

- a) Select System from the list.
  - ⇒ **System** is highlighted in blue and the right window displays the system options.
- b) Configure the automatic screen saver according to your needs.
  - ⇒ See the details below for the settings of each option.
- a) Open the screen saver selection by tapping the current selection.

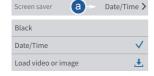

Selecting the screen saver

# Importing a screen saver

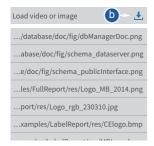

- b) Choose between a black screen saver and a screen saver with date and time. Alternatively, it is possible to import a screen saver.
- a) Insert a USB stick with the desired screen saver into the ProofMaster
- b) Press to display the pictures and videos on the USB stick.
- c) Select the desired picture or video from the list.
  - ⇒ The display returns to the screen saver selection screen.
  - ⇒ The selected image or video appears in the screen saver selection list.

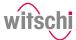

#### Deleting a screen saver

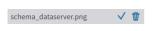

# Enabling automatic standby of the ProofMaster

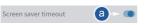

# Setting the automatic standby activation time

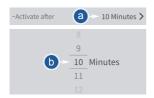

# Info

## Only imported screen savers can be deleted.

The black screen saver and the screen saver with date and time are system configurations.

- a) Select the imported screen saver to be deleted.
- b) Press W to delete the desired imported screen saver.
- a) Enable or disable the screen saver display.
  - ⇒ The button is blue when the function is enabled and grey when it is not.
- a) Open the time selection for switching to standby by tapping the current selection.
- b) Select the desired time.

# 7.3.3 Display and audio settings

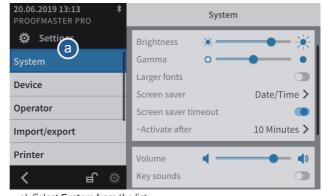

- a) Select **System** from the list.
  - System is highlighted in blue and the right window displays the system options.
- b) Configure the display and audio settings as needed.
  - ⇒ See the details below for the settings of each option.
- a) Move the cursor left to decrease the brightness and right to increase the brightness.

# **Brightness**

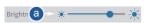

17.10.2019 71/96

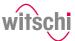

#### Contrast

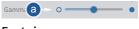

#### Font sizes

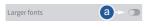

#### Volume level

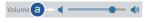

## **Enabling the button sound**

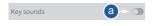

# 7.3.4 Date & time

- a) Move the cursor left to decrease the contrast and right to increase the contrast
- a) Enable or disable the large font display.
  - ⇒ The button is blue when the function is enabled and grey when it is not.
- a) Move the cursor left to decrease the volume level and right to increase the volume level.
- a) Enable or disable the button sound.
  - $\, \Rightarrow \,$  The button is blue when the function is enabled and grey when it is not.

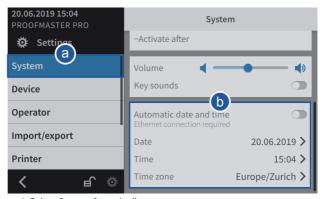

- a) Select System from the list.
  - System is highlighted in blue and the right window displays the system options.
- b) Set the date and time.
  - ⇒ See the details below for the settings of each option.

When this function is enabled, the date and time of the unit are set automatically.

# Automatically setting the date and time

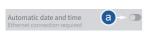

# Setting the date manually

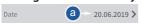

#### Mandatory

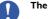

The ProofMaster must have an Internet connection!

- a) Enable or disable the automatic setting of the date and time.
  - ⇒ The button is blue when the function is enabled and grey when it is not.
- ✓ The automatic setting of the date and time is disabled.
- a) Open the date selection by tapping the displayed date.

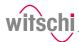

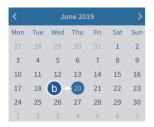

b) Select the desired date in the calendar.

# Setting the time manually

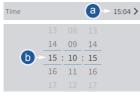

- $\checkmark \;\;$  The automatic setting of the date and time is disabled.
- a) Open the time selection by tapping the displayed time.
- b) Select the desired time.

# Setting the time zone manually

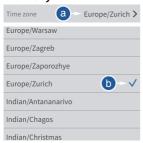

- $\checkmark \;\;$  The automatic setting of the date and time is disabled.
- a) Open the time zone selection by tapping the displayed time zone.
- b) Select the desired time zone.

17.10.2019 73/96

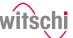

# 7.4 Device

# 7.4.1 Opening speed of the bell cover

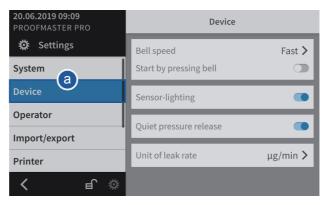

- a) Select Device from the list.
  - ⇒ **Device** is highlighted in blue and the right window displays the device options.
- b) Open the bell cover speed selection by tapping the current selection.
- c) Select the desired bell cover speed.

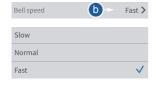

# 7.4.2 Sensor lighting

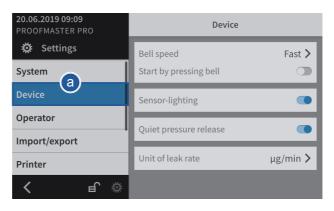

- a) Select **Device** from the list.
  - ⇒ Device is highlighted in blue and the right window displays the device options.

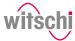

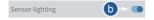

- b) Enable or disable the sensor lighting.
  - $\, \Rightarrow \,$  The button is blue when the function is enabled and grey when it is not.

# 7.4.3 Quiet pressure release

This setting allows the test pressure to be released more slowly from the test chamber.

This reduces the noise emission but increases the test time.

## 7.4.4 Unit of leak rate

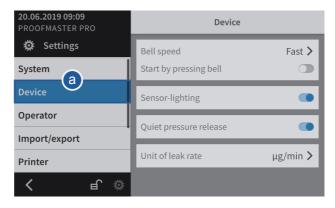

- a) Select Device from the list.
  - ⇒ Device is highlighted in blue and the right window displays the device options.
- b) Open the unit selection for the leak rate by tapping the current selection.
- c) Select the desired leak rate unit.

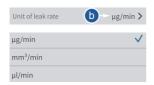

17.10.2019 75/96

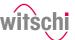

# 7.5 Import/export

# 7.5.1 Importing/exporting settings

The ProofMaster allows you to import and export these settings using a USB stick.

### Importing

a) Insert a USB stick with the settings into the ProofMaster.

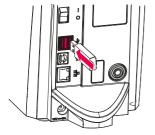

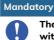

The settings to be imported must be combined in a file with the file name config.json.

Otherwise the ProofMaster will not find the settings to import.

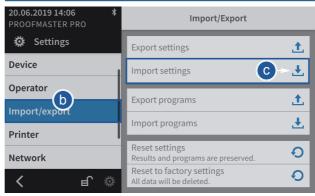

- b) Select Import/export from the list.
  - ⇒ **Import/export** is highlighted in blue and the right window displays the import/export options.
- c) Press Limport settings.
  - An information and confirmation window appears.
- d) Press OK to confirm.

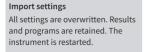

OK Cancel

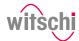

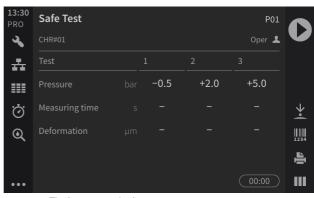

- ⇒ The home page is shown.
- ⇒ The settings of the ProofMaster have been replaced by the settings imported from the USB stick.
- ⇒ The ProofMaster restarts.
- e) Remove the USB stick.

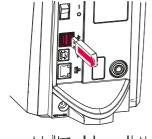

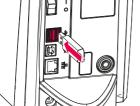

## **Exporting**

a) Insert the USB stick on which the settings are to be stored in the ProofMaster.

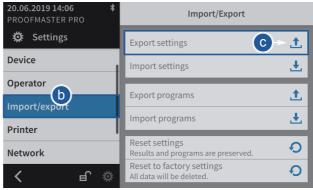

- b) Select Import/export from the list.
  - ⇒ **Import/export** is highlighted in blue and the right window displays the import/export options.

17.10.2019 77/96

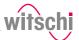

# **Export settings**Settings exported successfully.

ОК

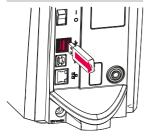

- c) Press **Export settings**.
  - ⇒ A window appears confirming the successful completion of the settings export.
  - ⇒ The settings of the ProofMaster were exported to the USB stick in the **config.json** file.
- d) Remove the USB stick.

# 7.5.2 Importing/exporting programs

The ProofMaster allows the import and export of programs within the network or using a USB stick.

# Importing/exporting programs over the network

#### Info

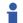

The import and export of programs over the network takes place automatically.

The **WiCoTRACE XML\_Server** software updates its database and the programs of all connected ProofMaster devices whenever a change is made to a connected device or database.

# Importing/exporting programs via USB stick

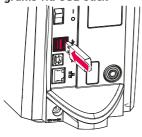

# **Importing**

a) Insert a USB stick with the programs into the ProofMaster.

#### Mandatory

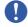

The programs to be imported must be combined in a file with the file name programs.json.

Otherwise the ProofMaster will not find the files to import.

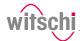

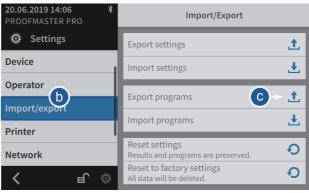

- b) Select Import/export from the list.
  - Import/export is highlighted in blue and the right window displays the import/export options.
- c) Press Import programs.
  - An information and confirmation window appears.
- d) Press OK to confirm.

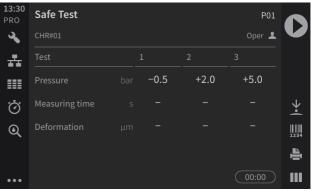

- ⇒ The home page is shown.
- ⇒ The programs of the ProofMaster have been replaced by the programs imported from the USB stick.
- ⇒ The ProofMaster restarts.
- e) Remove the USB stick from the ProofMaster.

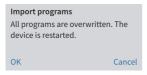

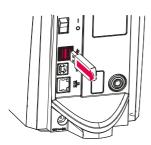

17.10.2019 79/96

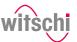

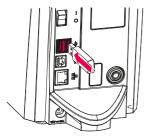

# **Exporting**

a) Insert the USB stick on which the programs are to be stored in the ProofMaster.

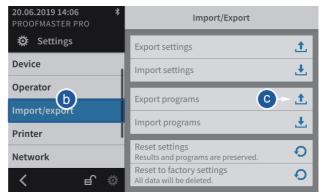

- b) Select Import/export from the list.
  - ⇒ **Import/export** is highlighted in blue and the right window displays the import/export options.
- c) Press Export programs.
  - ⇒ A window appears confirming the successful completion of the programs export.
  - ⇒ The programs of the ProofMaster were exported to the USB stick in the **programs.json** file.
- d) Remove the USB stick from the ProofMaster.

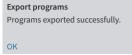

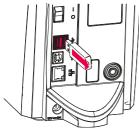

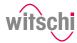

# 7.5.3 Resetting the device settings

This process restores the factory settings of the ProofMaster. The programs and test results are retained.

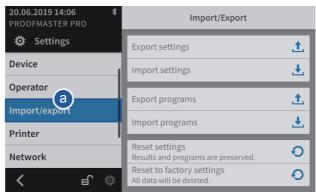

- a) Select Import/export from the list.
  - ⇒ Import/export is highlighted in blue and the right window displays the import, export and recovery options.
- b) Press to reset the settings of the ProofMaster.
  - ⇒ A confirmation window appears.
- c) Press OK to confirm.
  - ⇒ The ProofMaster restarts.

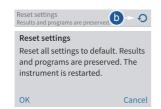

17.10.2019 81/96

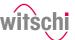

# 7.5.4 Restoring factory settings

This process restores the factory settings of the ProofMaster and deletes all program data, measurement results, etc. on the device.

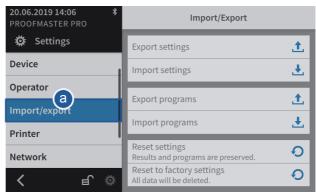

- a) Select Import/export from the list.
  - ⇒ Import/export is highlighted in blue and the right window displays the import, export and recovery options.
  - ⇒ Press to restore the factory settings of the ProofMaster.
  - ⇒ A confirmation window appears.
- b) Press OK to confirm.
  - ⇒ The ProofMaster restarts.

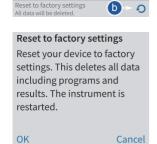

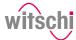

# 7.6 Printer

# 7.6.1 Configuring the printer

The configuration of the thermal printer is carried out on the ProofMaster.

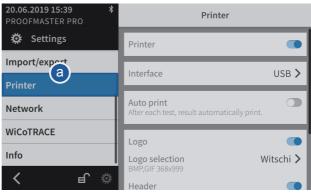

- a) Select Printer from the list.
  - Printer is highlighted in blue and the right window displays the device options.
- b) Enable the printer.
  - ⇒ The button is blue when the function is enabled and grey when it is not.
- c) Open the user interface display by tapping the current selection.
- d) Select the connection type.
  - ⇒ In the following example, Bluetooth.
- e) Press < **Printer** to save and return to the previous screen.
- f) If necessary, enable automatic printing.
  - The button is blue when the function is enabled and grey when it is not.
- g) If necessary, configure the label.
  - ⇒ See Configuring the label [ Page 84].

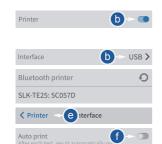

17.10.2019 83/96

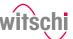

# 7.6.2 Configuring the label

## Configurable areas

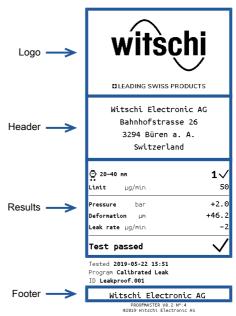

The figure above shows the different configurable areas of the label.

✓ Printer configured.

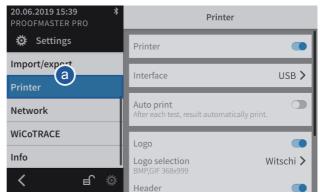

- a) Select Printer from the list.
  - $\ \Rightarrow\$  **Printer** is highlighted in blue and the right window displays the printer options.
- b) Configure the label as required.
  - ⇒ See the details below for the settings of each option.

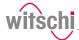

#### Printing the logo

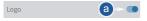

### Selecting the logo

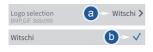

#### Importing the logo

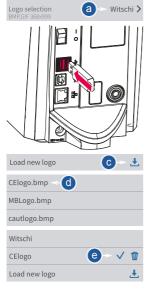

#### Printing the header

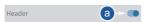

#### Configuring the header

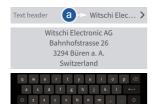

- a) Enable or disable the printing of the logo.
  - ⇒ The button is blue when the function is enabled and grey when it is not.
- a) Open the logo selection by tapping the name of the displayed logo.
- b) Select the desired logo from the list.
  - ⇒ In the above example, Witschi.
  - ⇒ The Witschi logo is printed on the label.
- a) Open the logo selection by tapping the name of the displayed logo.
- b) Insert a USB stick with the desired logo into the ProofMaster.

- c) Press Load new logo.
- d) Select the desired logo from the list.
  - ⇒ All image files (png, jpg, bmp, tec etc.) on the USB stick appear in the list.
  - ⇒ In the above example, selection of **CElogo**.
  - ⇒ The **CElogo** is now in the list and selected.
  - ⇒ The **CElogo** logo is printed on the label.
- a) Enable or disable the printing of the header.
  - The button is blue when the function is enabled and grey when it is not.
- a) Open the header configuration by tapping the beginning of the displayed header.
- b) Tap on the text area to open the alphanumeric keypad.
- c) Enter the header using the alphanumeric keypad.
  - ⇒ 4 lines with maximum 30 characters.
  - ⇒ The entered header is printed on the label.

17.10.2019 85/96

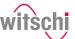

# Selecting the results display

The measurement result can be displayed in numeric or reduced form. See examples below.

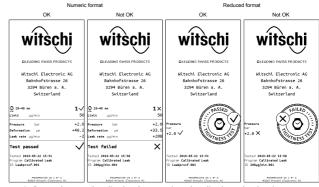

- a) Open the results display by tapping the displayed selection.
- b) Select the desired display type.
  - ⇒ In the above example, Reduced.
- a) Enable or disable the printing of the footer.
  - ⇒ The button is blue when the function is enabled and grey when it is not.
- a) Open the footer configuration by tapping the beginning of the displayed footer.
  - ⇒ In the following example, no text is entered in the footer.
- b) Tap on the text area to open the alphanumeric keypad.
- c) Enter the footer using the alphanumeric keypad.
  - ⇒ 4 lines with maximum 30 characters.
  - ⇒ The entered footer is printed on the label.

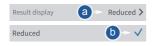

# Printing the footer

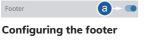

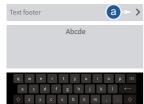

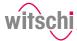

# 7.7 Network

The connection option allows automatic configuration of the ProofMaster with the help of a server.

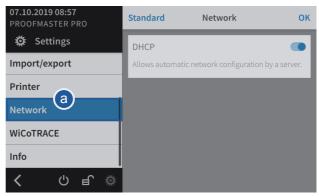

- a) Select Network from the list.
  - ⇒ **Network** is highlighted in blue and the right window displays the network options.
- b) Enable or disable the network.
  - The button is blue when the function is enabled and grey when it is not.

# 7.8 WiCoTRACE

The ProofMaster must be configured for use with the  $\mbox{\bf WiCoTRACE}$  software.

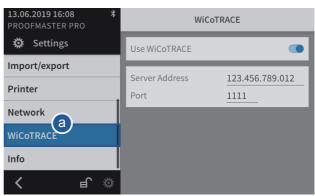

- a) Select WiCoTRACE from the list.
  - WiCoTRACE is highlighted in blue and the right window displays the options for WiCoTRACE.
- b) Enable or disable the use of WiCoTRACE.
  - ⇒ The button is blue when the function is enabled and grey when it is not.

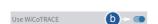

17.10.2019 87/96

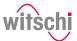

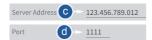

- c) Enter the IP address of the server where WiCoTRACE is located.
- d) Enter the port of the server where WiCoTRACE is located.
  - ⇒ The ProofMaster is connected to the **WiCoTRACE** software.

# 7.9 System information

This menu displays the following information:

- Serial numbers
- IP address
- Versions of the different systems and programs
- Information on device operation (cycle counter, measuring counter, etc.)
- Last calibration
- Legal information (licenses)

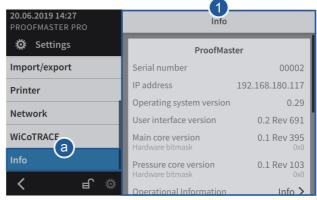

- a) Select Info from the list.
  - ⇒ Info is highlighted in blue and the right window displays the system information 1.

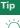

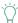

Use the scroll bar on the right side of the window to display non-visible information.

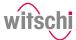

# 8 Troubleshooting

# 8.1 Error messages

## Info

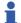

Error messages appear in the event of a malfunction in the device.

The following table provides information about the possible causes of an error message and information on how to correct it.

The most important faults are described below. Contact customer service if the fault persists after all possible repair options have been carried out.

| Error message                                                                                                    | Cause                                                                                                    | Remedy                                                                                                    |
|----------------------------------------------------------------------------------------------------|----------------------------------------------------------------------------------------------------|----------------------------------------------------------------------------------------------------|
| No or too low inlet pressure available!                                                                                       | Inlet pressure is too low.                                                                                         | Check the compressor's output pressure.                                                                                                |
| Test pressure cannot be reached.                                                                                              | The maximum vacuum that can be generated depends on the current air pressure (location, altitude above sea level). | The output pressure must be at least 1 bar higher than the chosen test pressure.                                                       |
| No test specimen detected!  Deformation sensor has reached lower limit. It is likely that no test specimen has been inserted. | No test specimen was inserted.                                                                                     | Insert test specimen.                                                                                                    |
| Bell cover blocked! Please check if free movement is possible.                                                                | Object jammed.                                                                                                    | Remove object.                                                                                                    |
| Hook blocked! Please check if free movement is possible.                                                                      | Object jammed.                                                                                                    | Remove object.                                                                                                    |
| <b>Deformation sensor blocked!</b> Please check if free movement is possible.                                                 | Object jammed.                                                                                                    | Remove object.                                                                                                    |
| Positive or negative pressure in test chamber! Chamber cannot be opened or                                                    | the chamber.  Deformation sensor was not correctly                                                                 | If bell cover is open:<br>Check whether the deformation<br>sensor is correctly fitted.                                                 |
| closed.                                                                                                    | fitted.                                                                                                    | If bell cover is closed: Release the pressure manually and open the bell cover (See Opening the bell cover in an emergency [Page 91]). |
| Communication error! Check whether the deformation sensor is fitted.                                                          | Deformation sensor was not correctly fitted.                                                                       | Check whether the deformation sensor has been correctly fitted.                                                                        |
| No printer found! Check printer and USB port.                                                                                 | Printer not switched on.                                                                                           | Check printer and USB cable.                                                                                                    |

17.10.2019 89 / 96

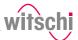

| Error message                                                               | Cause                                                | Remedy                                                          |
|-----------------------------------------------------------------------------|------------------------------------------------------|-----------------------------------------------------------------|
|                                                                             | USB cable defective or not correctly connected.      |                                                                 |
| WiCoTRACE (SMX service) error!<br>No connection to the SMX service          | Ethernet cable defective or not correctly connected. | Check Ethernet cable.                                           |
| could be established.                                                       | WICoTRACE configuration not set up correctly.        | Check if the SMX service is started correctly by WiCoTRACE.     |
|                                                                             |                                                      | Check WiCoTRACE configuration.                                  |
| WiCoTRACE (SMX service) error!<br>No response received from SMX<br>service. | Ethernet cable defective or not correctly connected. | Check Ethernet cable.                                           |
|                                                                             | WICoTRACE configuration not set up correctly.        | Check if the SMX service is started correctly by WiCoTRACE.     |
|                                                                             |                                                      | Check WiCoTRACE configuration.                                  |
| Vibration detected  The measurement result is unreliable.                   | A vibration was detected during the test.            | Install the test device at a suitable, vibration-free location. |
| Resume measurement?                                                         | Vibrations could distort the measurement result.     |                                                                 |

# 8.2 Malfunctions

| Description of malfunction         | Cause                                                                              | Solution                                                                                        |
|------------------------------------|------------------------------------------------------------------------------------|-------------------------------------------------------------------------------------------------|
| Incorrect test result              | The watch is not positioned correctly.                                             | Reposition the watch. See Positioning the watch [ Page 42].                                     |
|                                    | Adhesive or protective foil on the watch case.                                     | Remove the adhesive or protective foil.                                                         |
|                                    | The watch is not at ambient temperature.                                           | Wait until the watch has warmed up or cooled down. Repeat the test.                             |
|                                    | More and more incorrect test results occur. The device is not properly calibrated. | Have the device calibrated by customer service. See Technical support [ Page 7].                |
| Test results are not being printed | There is no more paper in the printer.                                             | Insert a new paper roll. Please refer to the manufacturer's documentation for more information. |
|                                    | Automatic printing of test results is not enabled.                                 | Enable automatic printing of test results. See Configuring the printer [Page 83].               |

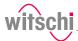

# 8.3 Opening the bell cover in an emergency

The bell cover can be opened manually in the following cases:

- The test was cancelled. The watch has to be removed from the test chamber.
- The test chamber does not open automatically, for example after a
  power failure.

### Mandatory

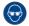

# Wear safety goggles during the entire bell cover opening process!

- a) Switch off the compressor as specified in the manufacturer's documentation.
- b) Release the air from the compressed air hose of the compressor.
- c) Switch off the ProofMaster.
  - ⇒ The remaining pressure in the test chamber escapes.
  - ⇒ See Switching off the device [Page 36].
- d) If the residual pressure does not escape from the test chamber, carefully insert a thin, rounded object between the bell cover 1 and the bottom 2.

#### Prohibition

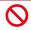

#### Do not use a pointed object to open the bell cover!

- Pointed objects can lead to material damage (seal) or scratches.
  - Use objects with rounded corners, e.g. playing cards.
- ⇒ The pressure is released.
- e) Wait until the pressure has completely dissipated.
- f) Remove the cap 3.
- g) Insert a size 4 or 5 **5** screwdriver into hole **4** and turn clockwise to release the bell cover **1**.
- h) Open the bell cover 1.

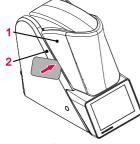

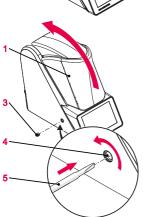

17.10.2019 91/96

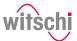

# **Decommissioning and disposal**

#### **Decommissioning**

#### **↑** CAUTION

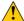

#### Risk of injury from compressed air!

If compressed air escapes uncontrolled, there is a risk of injury.

Take care when working on the compressor or the compressed air hoses.

#### **Prohibition**

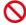

#### Never force the device cover to open when the device is under pressure!

Otherwise parts could be ejected.

- ✓ The ProofMaster is switched off.
- a) Switch off the compressor as specified in the manufacturer's documentation.
- b) Disconnect the compressor from the compressed air hose as specified in the manufacturer's documentation.
- c) Press the ring 1 and disconnect the compressed air hose 2 from the ProofMaster 3.
- d) Switch off the other used accessories properly.
- e) Pull out all cables (USB/Ethernet).
- f) Disconnect the power supply unit connection from the local mains network.
- g) Disconnect the power supply unit connection from the power supply connection of the ProofMaster 4.
  - ⇒ The ProofMaster is non-operational.

Disposal

If no return or disposal agreement has been made, return the device to a recyclina point.

#### Caution - environmental

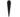

#### Improper disposal poses an environmental hazard!

Improper disposal can result in environmental pollution.

- · Always contact a specially approved body for disposal of the
- If there is any uncertainty, contact the local government or a company specialising in waste management to find out about the conditions for environmentally sound disposal.

# **Electrical and electronic** components

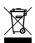

Electrical and electronic components must not be disposed of with household waste, but must be disposed of at a recycling centre or a specialised company.

17.10.2019 92/96

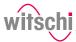

# 10 Technical data

# Mass and weight

| Designation                      | Value | Unit |
|----------------------------------|-------|------|
| Weight                           | 5.8   | kg   |
| Width                            | 149   | mm   |
| Height when bell cover is closed | 243   | mm   |
| Height when bell cover is opened | 370   | mm   |
| Depth                            | 305   | mm   |

#### Performance data

| Designation               | Value        | Unit |
|---------------------------|--------------|------|
| Vacuum range              | -0.1 to -0.8 | bar  |
| Pressure range            | 0.1 to 10    | bar  |
| Accuracy of test pressure | ± 80         | mbar |

# Mains supply connection values

| Designation     | Value      | Unit |
|-----------------|------------|------|
| Mains voltage   | 100 to 240 | VAC  |
| Mains frequency | 50/60      | Hz   |

# Power supply unit output values

| Designation                 | Value | Unit |
|-----------------------------|-------|------|
| Voltage                     | 12    | VDC  |
| Maximum current consumption | 3.0   | А    |
| Maximum power consumption   | 36    | W    |

# **Compressed air connection**

| Designation                                              | Value                 | Unit   |
|----------------------------------------------------------|-----------------------|--------|
| Maximum supply pressure                                  | 12                    | bar    |
| Supply pressure for operation of the device with maximum | 11                    | bar    |
| power                                                    |                       |        |
| Compressed air consumption per pressure test             | 10                    | l/test |
| Compressed air consumption per vacuum test               | 40                    | l/test |
| Compressed air quality                                   | Dry and dust-<br>free |        |

# **Measuring characteristics**

| Designation                                | Value     | Unit   |
|--------------------------------------------|-----------|--------|
| Measuring time                             | 20 to 600 | S      |
| Leak tightness limit                       | 10 to 999 | μg/min |
| (Unit selectable: µg/min, mm3/min, µl/min) |           |        |

17.10.2019 93/96

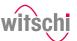

| Designation            | Value | Unit |
|------------------------|-------|------|
| Measurement resolution | 0.01  | μm   |

# **Ambient conditions**

| Designation                        | Value    | Unit |
|------------------------------------|----------|------|
| Temperature                        | 15 to 35 | °C   |
| Relative humidity (non-condensing) | Max. 80  | %    |

## **Emissions**

| Designation                                  | Value | Unit  |
|----------------------------------------------|-------|-------|
| Noise emissions                              | < 80  | dB(A) |
| Noise emission with "Quiet pressure release" | < 70  | dB(A) |
| See Quiet pressure release [Page 75].        |       |       |

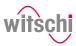

| Notes |  |
|-------|--|
|       |  |
|       |  |
|       |  |
|       |  |
|       |  |
|       |  |
|       |  |
|       |  |
|       |  |
|       |  |
|       |  |
|       |  |
|       |  |
|       |  |
|       |  |
|       |  |
|       |  |
|       |  |
|       |  |
|       |  |

17.10.2019 95/96

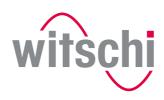

**■** LEADING SWISS PRODUCTS

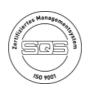

### Witschi Electronic AG

Bahnhofstrasse 26 3294 Büren an der Aare Switzerland +41 32 352 05 00 www.witschi.com